Full HDTV Satelitný prijímač

# **Návod na použitie**  SKYTEC KLEIO/JOBI

## **OBSAH**

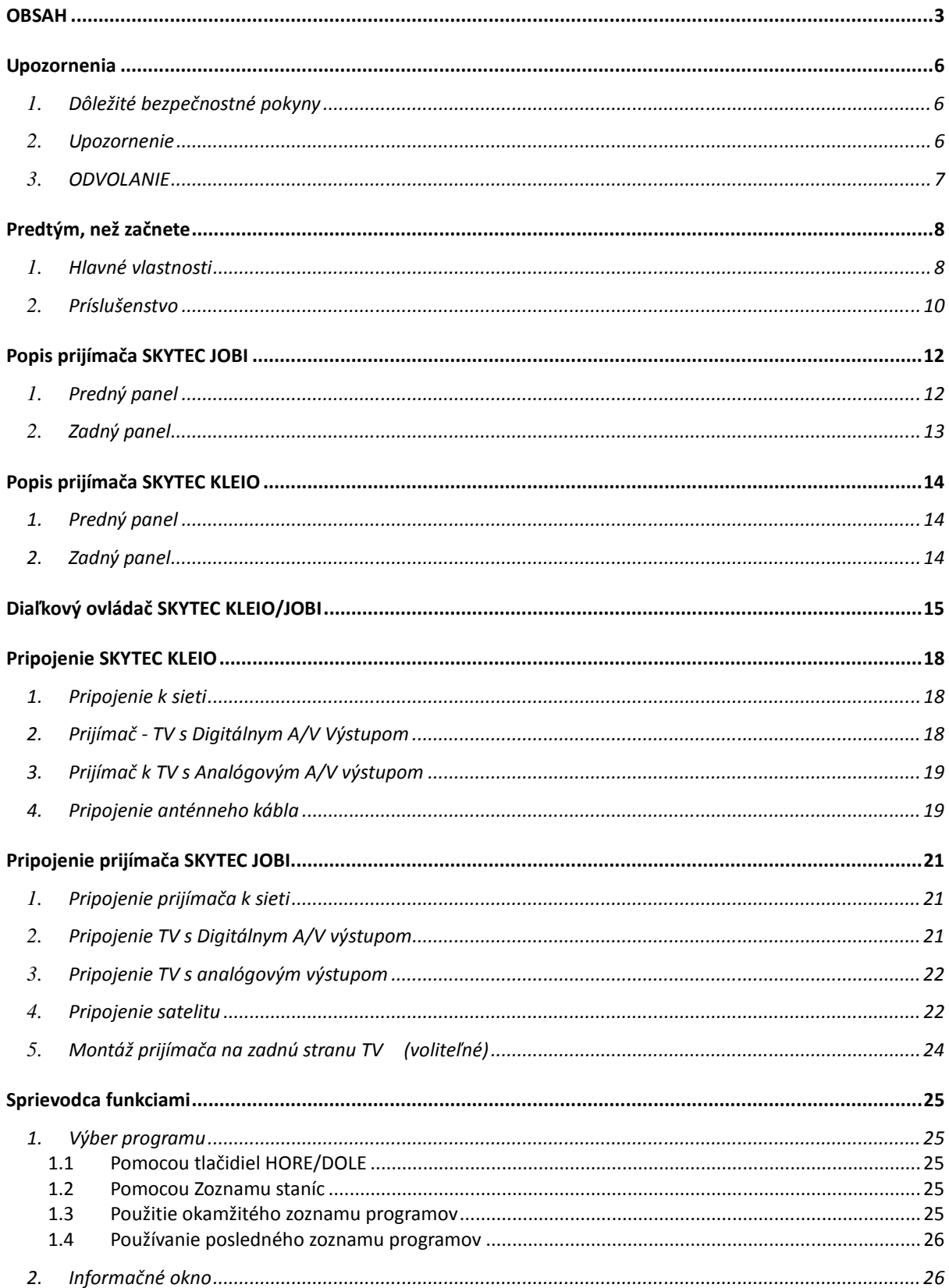

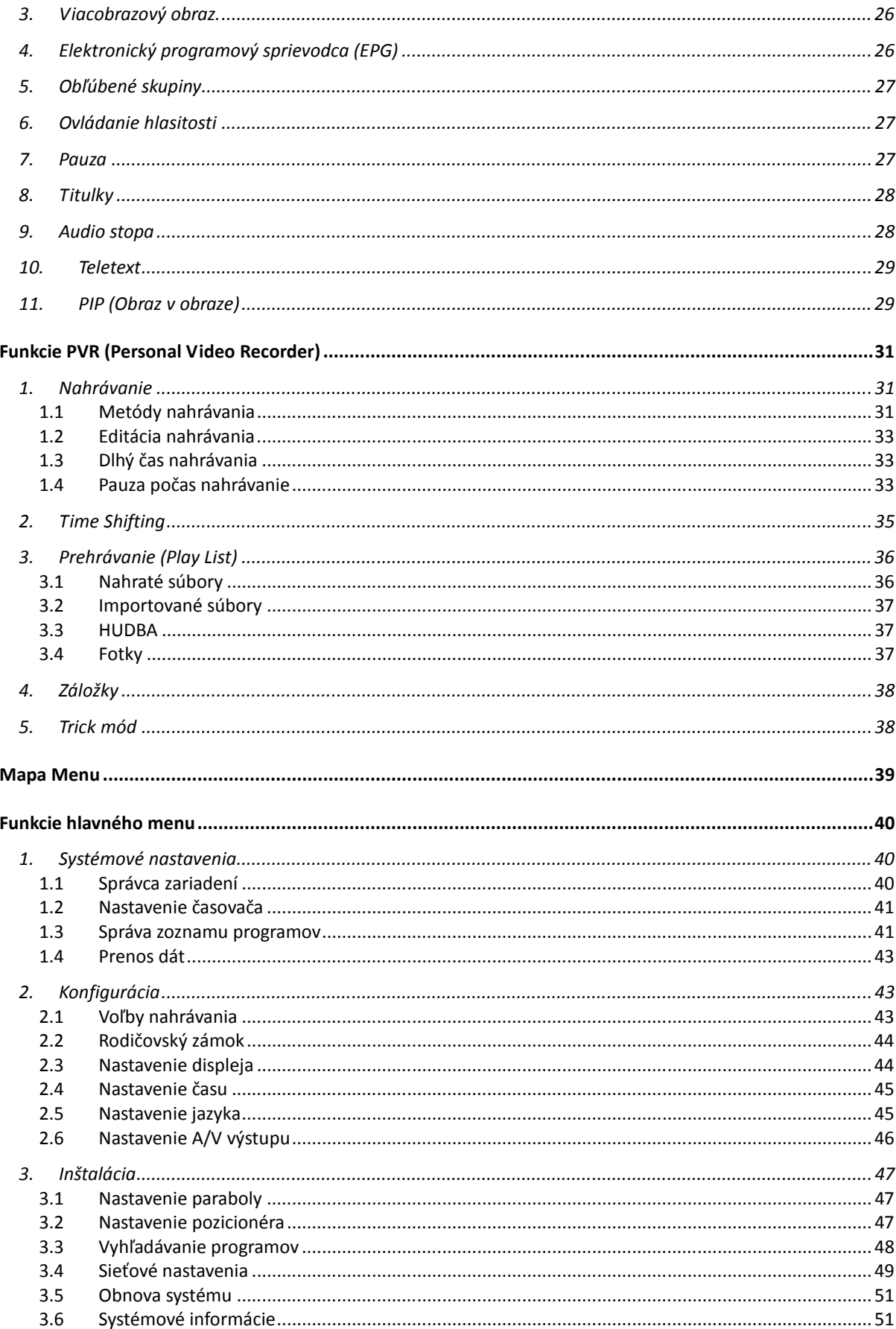

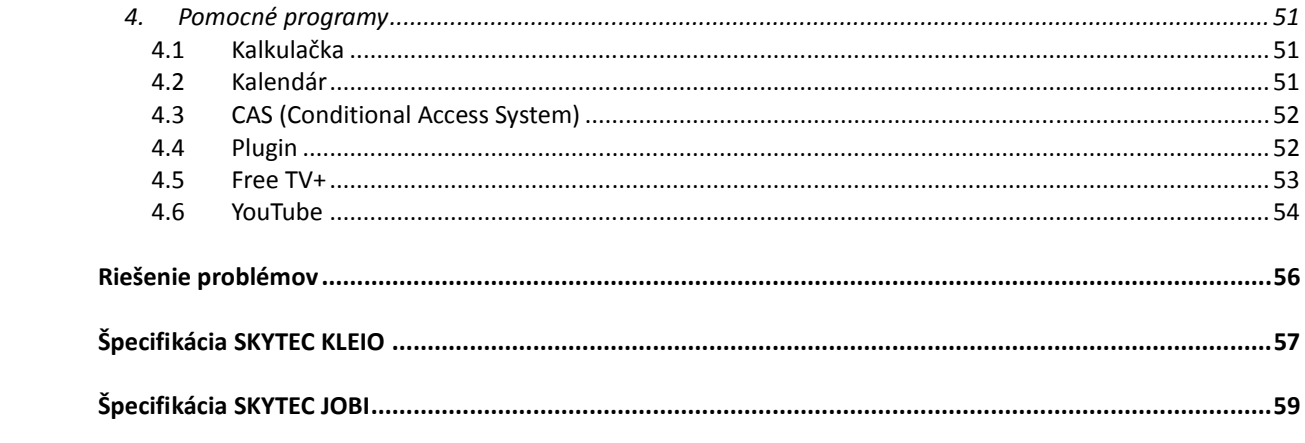

## **Upozornenia**

### 1. **Dôležité bezpečnostné pokyny**

- Prečítajte si pokyny.
- Dodržujte pokyny.
- Sledujte všetky varovania.
- Riaďte sa pokynmi.
- Nepoužívajte prístroj v blízkosti vody.
- Čistite len suchou handrou.
- Nezakrývajte vetracie otvory. Inštalujte podľa pokynov výrobcu.
- Neumiestňujte do blízkosti zdroja tepla (radiátor, krb, vykurovacie telesá)
- Nemeňte zapojenie polarizačnej ani typ uzemňujúcej zásuvky. Polarizačná zásuvka má dva kolíky a jeden širší než ostatné. Uzemňujúca zásuvka má dva kolíky a tretiu uzemňujúcu vidlicu. Široký kolík alebo tretia vidlica je bezpečnostná. Ak zásuvku nemožno pripojiť do steny, kontaktujte elektrikára kvôli zmene starých rozvodov.
- Napájací kábel nesmie byť skrútený, zalomený a nesmie sa po ňom chodiť.
- Používajte iba originálne príslušenstvo a diely
- Použite iba vozík , stolík, trojnožku určenú výrobcom. Vyhnete sa tak škodám a poškodeniu zariadenia

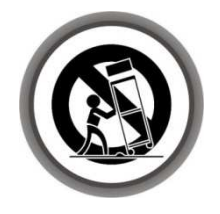

- Počas búrky alebo v prípade dlhšieho nepoužívania odpojte prijímača od siete a od antény.
- K servisu zariadenia využite služby autorizovaného servisu. Servis je potrebný ak sa prístroj akokoľvek poškodí, poškodí sa napájacia šnúra, prístroj je zasiahnutý vodou alebo ak Vám niečo padne do prístroja.

**VAROVANIE :** Prístroj nevystavujte daž*ď*u a vlhkosti predídete tak úrazu oh*ň*om alebo elektrickým prúdom

### 2. **Upozornenie**

- Servisné zásahy môže vykonávať len odborne spôsobilá osoba. K predídeniu zásahu elektrickým prúdom prosím nevykonávajte žiadne servisné úkony na prijímači pokiaľ na to nie ste kvalifikovaní.
- Prístroj nevystavujte tečúcej ani kvapkajúcej vode. Neumeistňujte ho do blízkosti nádob s vodou ako sa napríklad vázy.

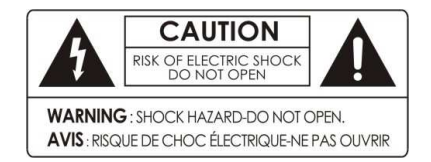

VAROVANIE: Nebezpečie zásahu elektrickým prúdom. Neodstraňujte kryt, neopravujte vnútorné časti. Prenechajte opravu kvalifikovanému pracovníkovi.

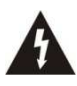

Symbol blesku vo vnútri rovnostranného trojuholníka varuje užívateľa pred "nebezpečným napätím" a pred rizikom zasiahnutia elektrickým prúdom

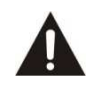

Výkričník vo vnútri rovnostranného trojuhoníka upozorňuje užívateľa na dôležitú operáciu alebo údržbu (servis)

### 3. **ODVOLANIE**

Výrobca, distribútor ani predávajúci nie je zodpovedný za nezrovnalosti v návode na používanie.

Návod a opis zariadenia v tomto návode je založený na aktuálnom stave prijímača.

Výrobca neustále vylepšuje a zlepšuje funkcie prijímača a jeho vzhľad a výzor.

## **Predtým, než začnete**

### 1. **Hlavné vlastnosti**

### **SKYTEC KLEIO**

- Podpora MPEG4 / MPEG2 HD / SD a plne kompatibilný s DVB-S2 / DVB-S RoHS
- Inteligentné Blind Scan pre SD aj HD TV & Multi-satelitné vyhľadávanie
- Multi-LNB riadené ovládačom DiSEqC verzia 1.0, 1.1, 1.2 a USALS
- HDTV PVR prijímač (H.264 / MPEG4 HD)
- Embedded Linux OS
- Time Shifting, nahrávanie a prehrávanie s externým HDD (USB 2.0)
- Súčasne "Záznam služieb" a možnosť sledovania 2 ďalších (PIP)
- Výkonná rozšírená podpora EPG a záznamu udalostí
- Tri USB 2.0 porty (MP3 prehrávač & JPEG prehliadač)
- Podpora prehrávania Xvid súborov
- Podporovaný Ethernet port
- On-Screen displej s Full Color & Resolution
- Obľúbené skupiny
- Správca pre "Obľúbené", "Zamknuté", "Preskočiť", "Presunúť", "Upravovať" a "Mazať"
- Služba triedenia podľa abecedy, transponderu a CAS
- Podpora viacjazyčného OSD & menu
- Podpora Teletextu / Titulkov
- Maximálne 10,000 naprogramovateľných TV & Radio služieb
- Obraz v obraze Picture-in-Picture (PIP) & Multi-obrazový displej
- Rodičovský zámok / Uzamknutie systému / Uzamknutie Inštalácie
- HDMI Video & Audio výstup (576i, 576p, 720p, 1080i, 1080p)
- CVBS (composite) Video & Audio výstup cez RCA
- CVBS, RGB, Video & Audio výstup cez TV SCART
- Optický výstup pre digitálny zvuk (SPDIF)
- Software & Service channel Database upgrade cez USB & RS-232C port
- 1 Smart card čítačka a 2 Common Interface Sloty
- Spotreba energie v Stand-by 1 W.

### **SKYTEC JOBI**

- Full HD satelitný prijímač
- Podpora H.264/MPEG4/MPEG-2 (HD/SD), DVB-S2 Compliant
- Linux OS
- Time Shifting, Nahrávanie a prehrávanie s externým zariadením ( USB 2.0 )
- Súčasné nahrávanie a sledovanie 2 ďalších kanálov (PIP)
- USB 2.0 Host ports (MP3 Player & JPEG Prehliadač)
- EPG s nahrávaním
- Picture-in-Picture (PIP) Obraz v obraze
- HDMI Video & Audio výstup (576i, 576p, 720p, 1080i, 1080p)
- 10/100 base Tx Ethernet port
- Podpora Wi-Fi cez externé USB zariadenie
- 1 Smart card reader a 1 Common Interface Slots
- Podpora prehrávania rôznych videoformátov (Xvid file Playback)
- $\bullet$
- Intuitívne vyhľadávanie Blind scan pre SD a HD TV & vyhľadávanie viacerých družíc
- DiSEqC 1.0, 1.1, 1.2 a USALS
- Podpora EPG (Electronic Program Guide) elektronický programový sprievodca
- OSD v HD rozlíšení s plnou podporou farieb a rozlíšením
- Zoznam obľúbených staníc
- Plne ovládané programy ako Obľúbené, Uzamknutie, preskočenie, presunutie a mazanie
- Triedenie programov podľa abecedy, transpondérov a kódovania
- Viacjazyčné menu ( OSD & Menu )
- Podpora teletextu a titulkov
- Maximálne 10,000 staníc
- Rodičovský zámok / Systémové uzamknutie / uzamknutie inštalácie
- CVBS Video & Audio výstup cez RCA
- Optický výstup pre Digital Audio(SPDIF)
- Možnosť aktualizácii cez USB alebo ETH

### 2. **Príslušenstvo**

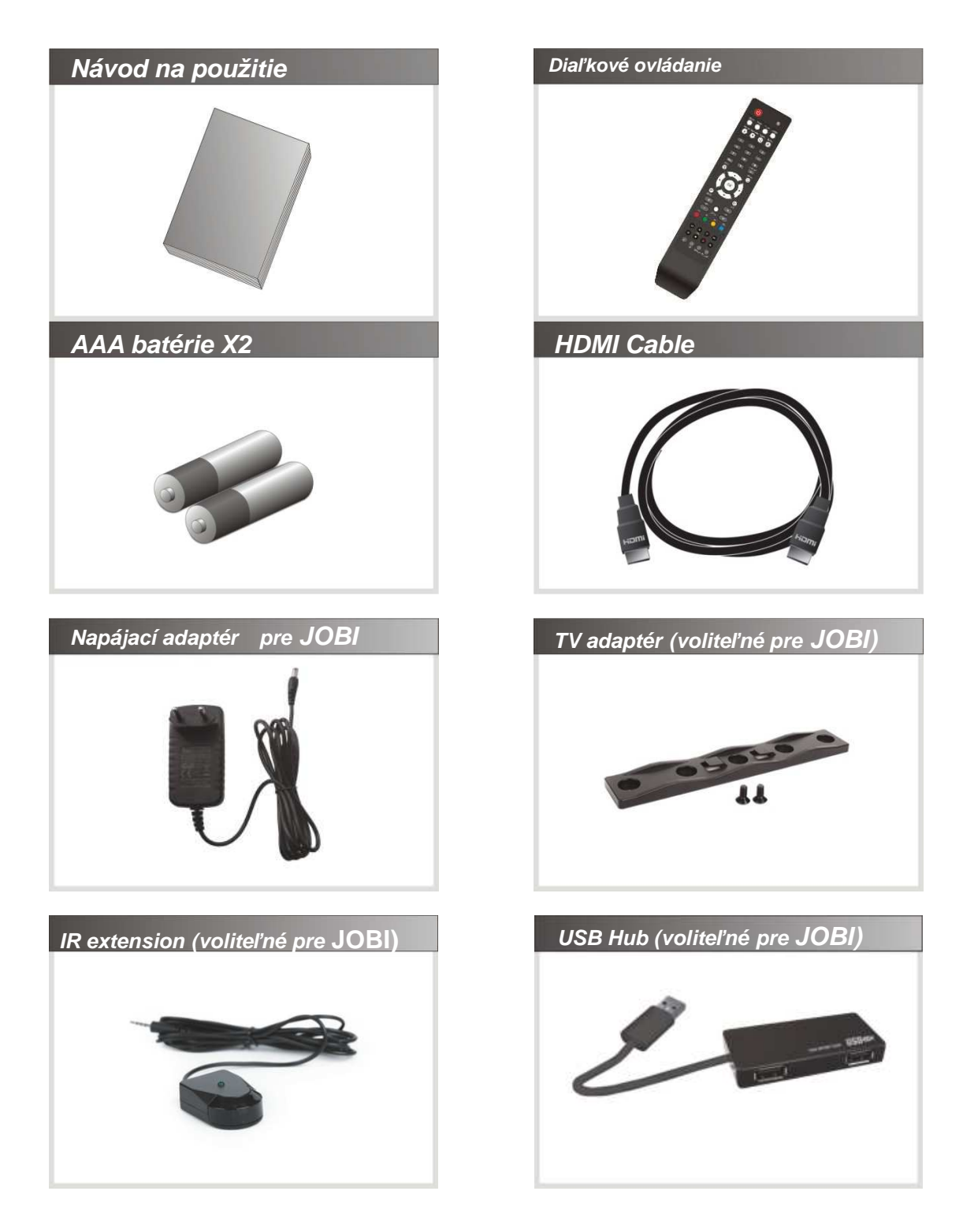

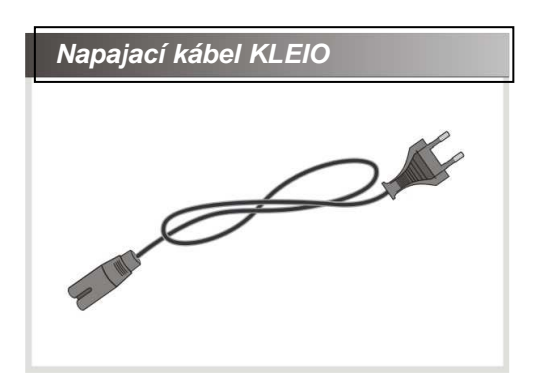

*Poznámka : Ak Vám chýba nejaké príslušenstvo prosím kontaktujte svojho predajcu Prístroj je pripravený na uchytenie na zadnú stranu TV prosím použite priložené skrutky*

## **Popis prijímača SKYTEC JOBI**

### 1. **Predný panel**

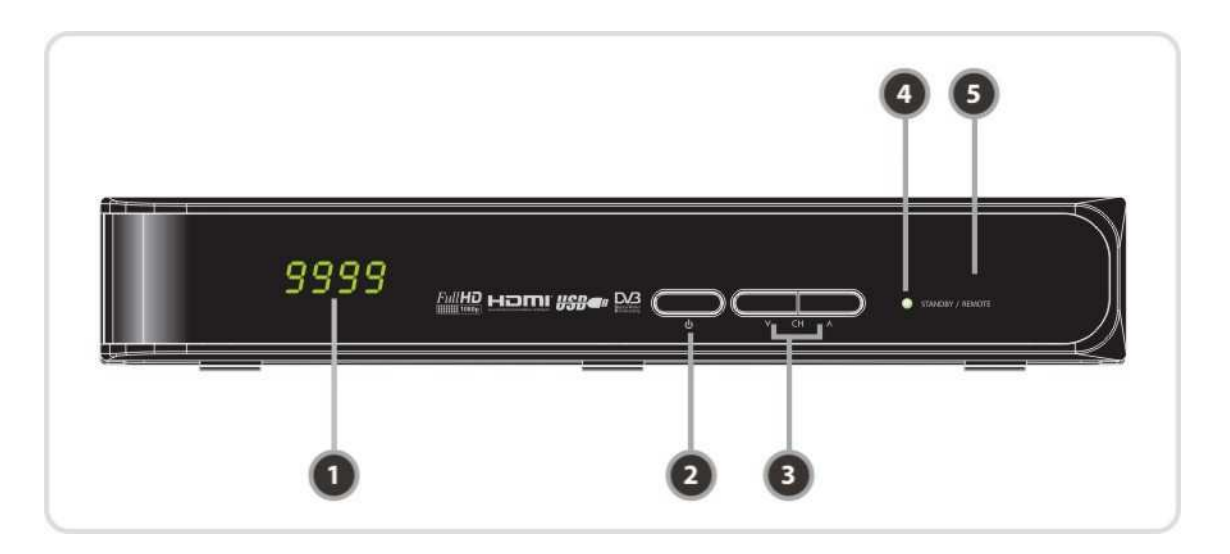

### **1. DISPLAY:**

4-znakový display zobrazuje číslo pozeranej televíznej stanice alebo činnosť v menu v normálnom režime. V režime STANDBY zobrazuje miestny čas.

- **2. Sie***ť***ové tla***č***idlo:**  Stlačte na prepnutie medzi STANBY a Zapnutým módom.
- **3. CH Up/Down Button:**  Stlačte na prepínanie medzi stanicami v bežnom mode alebo na presun v mode MENU.
- **4. Remote Sensor:**  príjem signal z diaľkového ovládania

### 2. **Zadný panel**

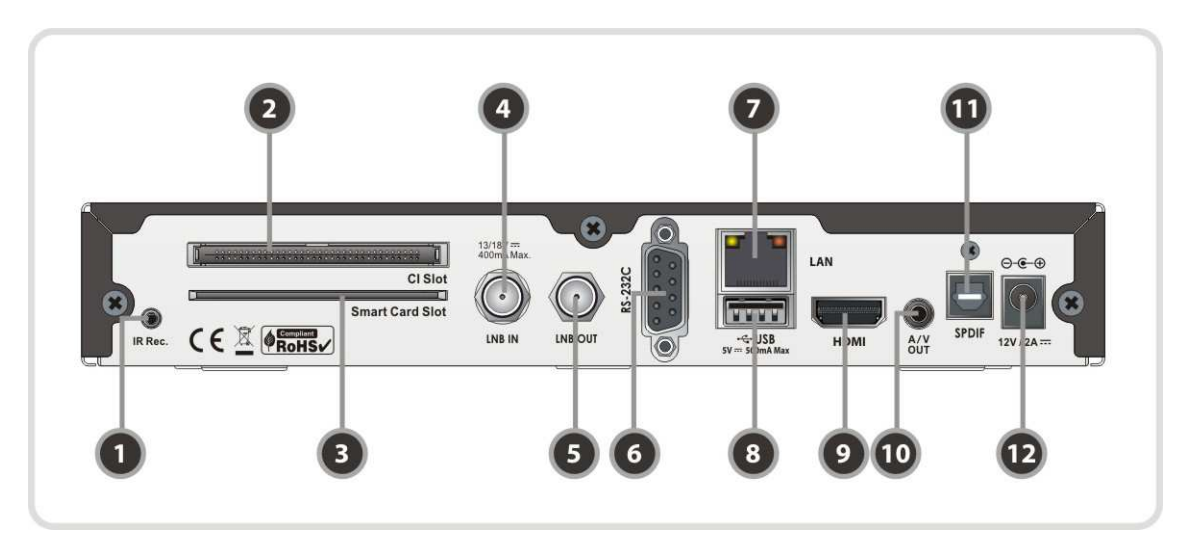

- **1. IR pred***ĺ***ženie :** slúži na pripojenie externého prijímača pre diaľkové ovládanie v prípade, že prístroj je pripevnený na zadnú stranu TV. Ak je pripojené externé IR tak IR prijímač na prednom panely je vypnutý
- **2. PCMCIA :** CI slot pre moduly na čítanie prístupových kariet
- **3. SMART CARD READER :** čítačka prístupových kariet.
- **4. LNB IN:** pripojenie LNB.
- **5. LNB OUT:** slučka na prepojenie satelitného signálu.
- **6. RS-232C** : slúži na update a prenos údajov.
- **7. Ethernet** : internetové pripojenie.
- **8. USB** : pripojenie externého USB zariadenia.
- 9. HDMI : prepojenie s TV pomocou HDMI zabezpečuje HD kvalitu obrazu a zvuku.
- **10. A/V OUT** : prepojenie TV alebo VCR pomocou RCA kábla (Stereo audio výstup / White, Red, Composite video výstup / Yellow)
- **11. SPDIF** : na pripojenie audio sústavy pomocou S/PDIF kábla. (digital audio)
- **12. A/C power cable socket** : pripojenie sieťového zdroja.

## **Popis prijímača SKYTEC KLEIO**

### **1. Predný panel**

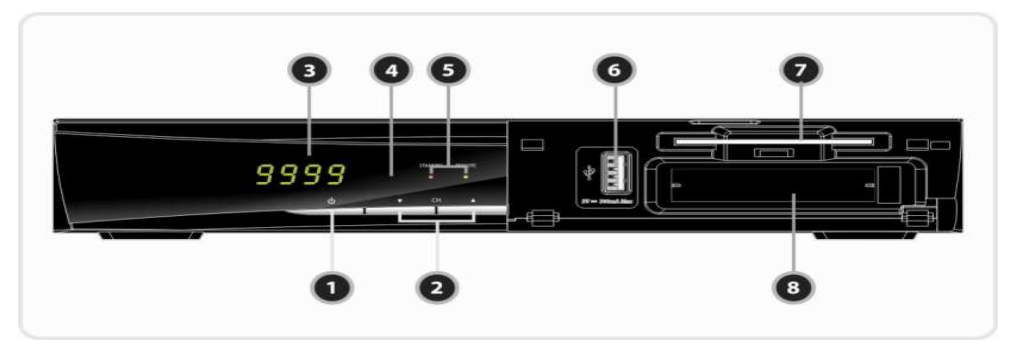

- **1. Vypína***č*: Slúži na prepínanie medzi STANDBY a POWER ON režimom**.**
- **2. CH Up/Down:** Pre zmenu kanálov v režime sledovania, alebo presun zvýraznenia v režime menu.
- **3. Displej :** 4-miestny ukazuje číslo kanálu alebo ponuku menu v režime sledovania a zobrazuje miestny čas v pohotovostnom režime.
- **4. Remote Sensor :** Prijíma signál z diaľkového ovládača.
- **5. STANDBY Indication LED(RED) :** Červená LED značí režim standby.
	- a. **REMOTE Indication LED(GREEN) :** Zelená LED sa rozsvieti keď sa stlačí tlačítko na diaľkovom ovládači.
- **6. USB (Front) :** Na pripojenie USB zariadenia.
- **7. SMART CARD READER** *Č***íta***č***ka :** Vložte smart card pre umožnenie prístupu ku kódovaným programom.
- 8. PCMCIA : Pre príjem iných platených pay-tv služieb je potrebný CA-Module (Viaccess, Irdeto, Nagravison, atď.) a smart card od poskytovateľa služby.

### **2. Zadný panel**

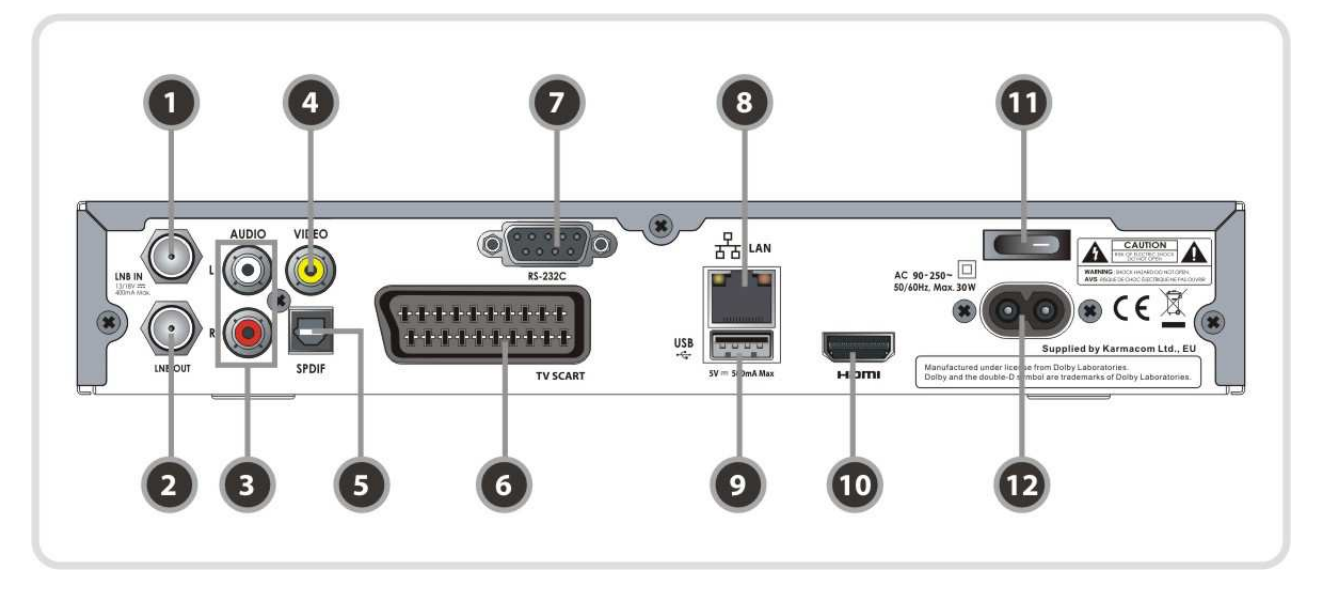

**13. LNB IN:** Pre pripojenie satelitnej antény.

- **14. LNB OUT:** Pre pripojenie ďalšieho STB pre loop-through.
- **15. AUDIO L/R** : Pripojenie k TV alebo VCR cez RCA kábel. (Stereo audio výstup / Biela, červená)
- **16. VIDEO** : Pripojenie k TV alebo VCR cez RCA kábel. (Composite video output / Žltá)
- **17. SPDIF** : Pripojenie k audio systém cez S/PDIF kábel. (digitál audio)
- **18. TV SCART** : Pripojenie k TV cez TV SCART kábel.
- **19. RS-232C** : Seriál port pre update firmvéru a transfer dát.
- **20. Ethernet** : Port lokálnej siete pre priame pripojenie počítača.
- **21. USB** : Pre pripojenie externého USB zariadenia.
- **22. HDMI** : Pripojenie k TV pre lepšiu kvalitu obrazu a zvuku.
- **23. A/C Switch** : Vypínač
- **24. A/C power cable socket** : Pripojenie napájacieho kábla.

## **Diaľkový ovládač SKYTEC KLEIO/JOBI**

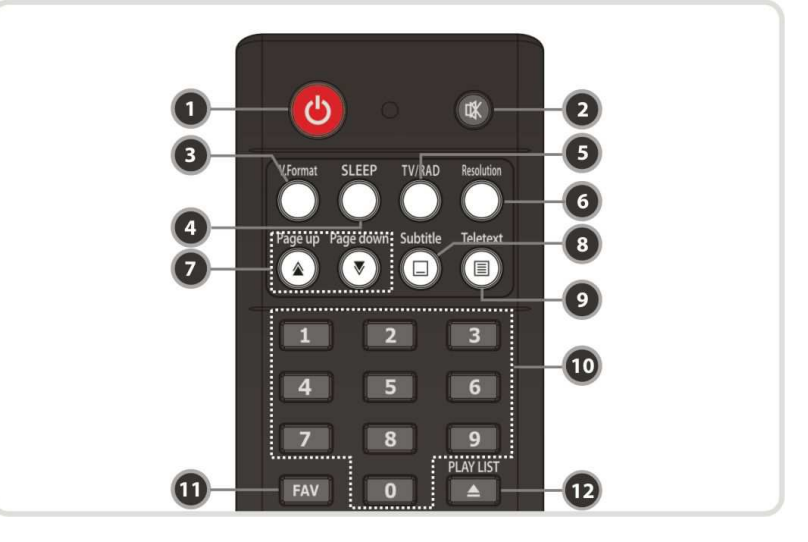

- **1. POWER** : Vypne/Zapne prijímač **MUTE** : Vypne/Zapne zvuk **V.Format** : Zmena formátu displeja (4:3 / 16:9)
- **2. Sleep** : Nastavenie časovača vypnutia
- **3. TV/RADIO** : Prepnutie medzi režimom TV a Rádio.
- **4. Resolution** : Voľba rozlíšenia. Po každom stlačení tlačítka **Resolution** sa zmení rozlíšenie v nasledujúcom poradí: **576i > 576p > 720p > 1080i > 1080p**
- **5. Page Up& Down** : Presun na ďalšiu/predošlú stranu. Toto tlačítko slúži aj na presun v PIP režime.
- **6. Subtitle** : Zobrazenie titulkov.
- **7. Teletext** : Zobrazenie teletextu.
- **8. Numeric** : Zadávanie numerických hodnôt a priame prepnutie kanálov.
- **9. Favorite** : Zobrazenie satelitných a obľubených skupín.
- **10. Play List** : Zobrazenie zoznamu súborov na USB zariadení

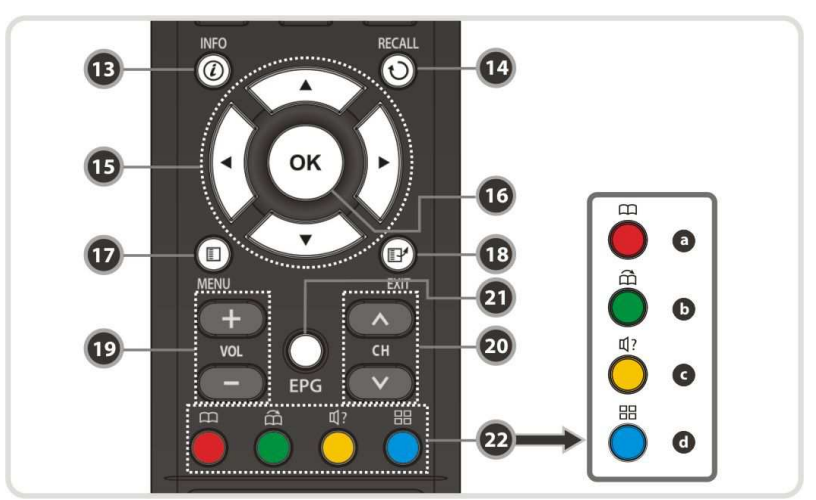

- **11. Information** : Zobrazí informácie o programe. Ak stlačíte druhý krát, zobrazí sa okno s detailnými informáciami.
- **12. Recall** : Prepne na predošle sledovaný kanál
- **13. ARROW Buttons** 
	- **a. Up & Down Buttons(Tla***č***ítka** -**)** : Zmena hodnoty zvolenej položky v menu.
	- **b. Left & Right Buttons (Tlačítka ◀▶) : Posun kurzoru vpravo a vľavo v menu.**
- **14. OK or Service List** : Zobrazí zoznam kanálov v režime sledovania alebo v režime menu potvrdí výber.
- **15. Menu** : Vstup do hlavného menu alebo presun do predchádzajúceho menu.
- **16. EXIT** : Výstup z menu alebo zobrazeného okna.
- **17. Volume Up & Down** : Zmena hlasitosti. **18. Channel Up & Down**: Zmena kanálu.
- **19. EPG(Electronický Programový Sprievodca)** : Zobrazí TV/Rádio programové informácie.
- **20. Color Buttons(farebné tla***č***ítka)**
	- **a. RED(***č***ervené)** : špeciálna funkcia v menu. Používa sa na radenie v zozname kanálov, alebo na voľbu predchádzajúceho dňa v EPG alebo pre označenie / zmazanie aktuálnej pozície ako záložky.
	- **b. GREEN(zelené)** : špeciálna funkcia v menu. Používa sa na tvorbu zoznamu obľúbených alebo pre skok na ďalšiu označenú pozíciu.
	- **c. YELLOW(žlté)** : špeciálna funkcia v menu. Používa sa na vyhľadávanie kanálu alebo pre zmenu audio stopy.
	- **d. BLUE(modré)** : špeciálna funkcia v menu. Používa sa na tvorbu zoznamu kanálov alebo pre zobrazenie **Multi-Picture (multi-obraz).**

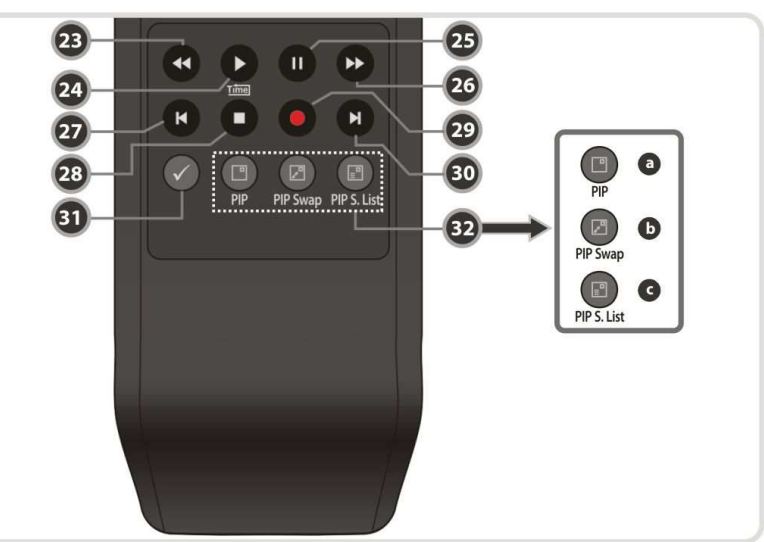

**21. Rewind** : Rýchle prehrávanie. Po každom stlačení sa zvýši rýchlosť.

- **22. Play / Time shift** : Zobrazí indikátor prehrávania. Spustí prehrávanie normálnou rýchlosťou.
- **23. Pause** : Pozastaví prehrávanie videa. Stlačte znova pre návrat k prehrávaniu.
- **24. Fast Forward** : Rýchle pretáčanie. Po každom stlačení sa rýchlosť zvýši.
- **25. Previous File** : Pri prehrávaní MP3 skok na predošlý súbor. Pri prehrávaní videa skok na začiatok.
- **26. STOP** : Zastavenie prehrávania, *č*asového posunu, alebo nahrávania.
- **27. Recording** : Spustenie nahrávania.
- **28. Next File** : Ďalší súbor. Skok na koniec prehrávaného súboru.
- **29. Repetition (\*)**: Pre opakovanie prehrávania súboru.

**30. PIP Buttons**

- **a. PIP(Picture in Picture): Obraz v obraze**.
- **b. PIP Swap** : Prepne medzi hlavným obrazom a podobrazom
- **c. PIP(Picture in Picture) Service List** : Zobrazí zoznam podobrazov.

**Poznámka: (\*) Táto funkcia bude k dispozícii neskôr pomocou novej verzie SW. Informujte sa u svojho predajcu.** 

## **Pripojenie SKYTEC KLEIO**

### **1. Pripojenie k sieti**

Napájací kábel zapojte do prijímača a do zásuvky.

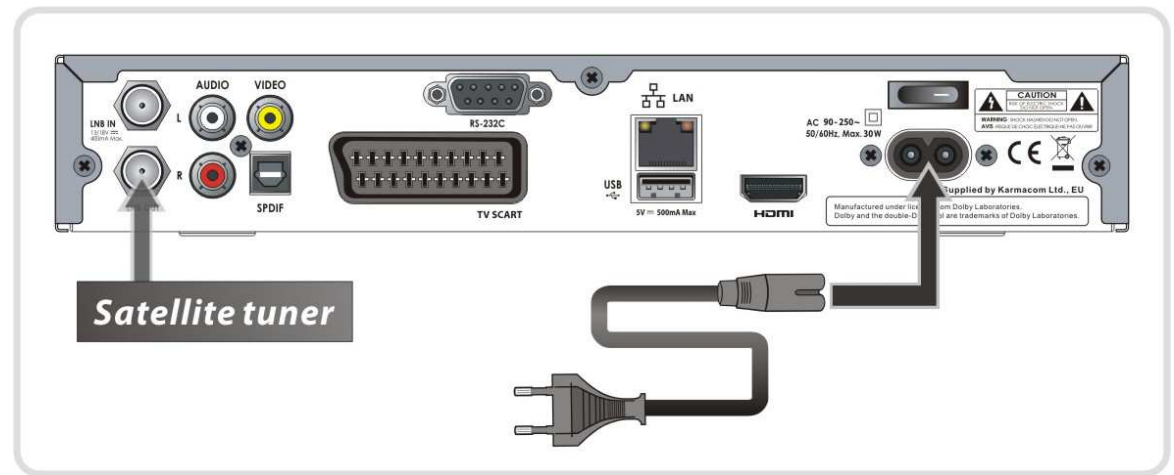

### **2. Prijímač - TV s Digitálnym A/V Výstupom**

- Zapojte HDMI Kábel do HDMI vstupu v TV.
- Zapojte SPDIF do Digitálneho audio vstupu zariadenia(Digitál Audio)

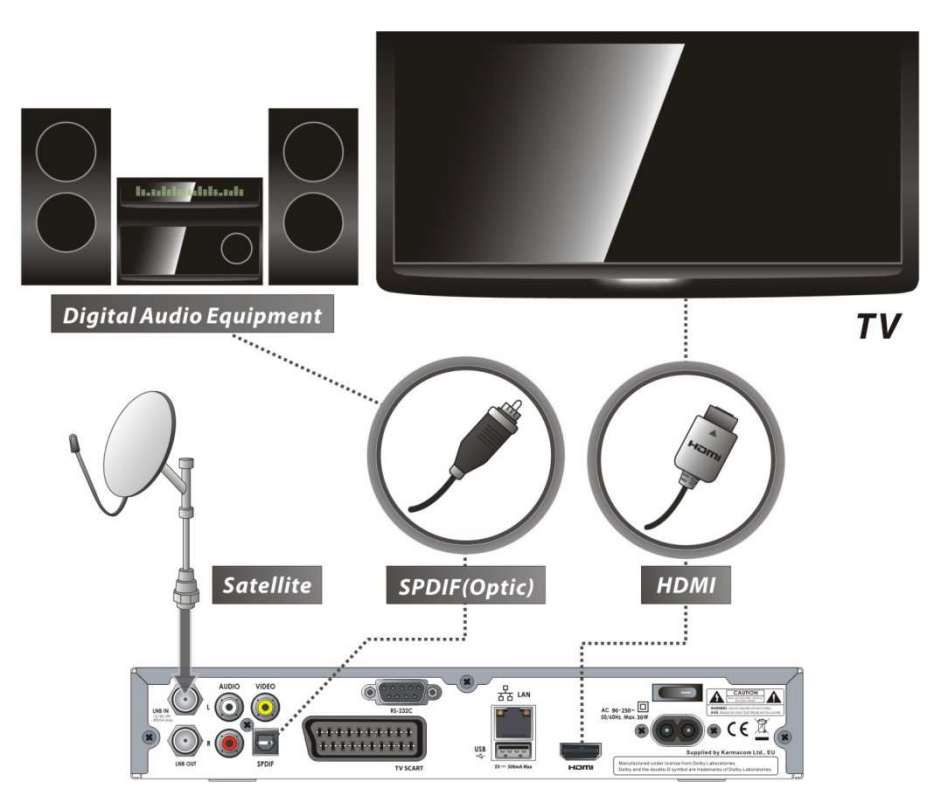

**Poznámka:** V závislosti od typu Vášho A/V zariadenia je viac možností, ako pripoji*ť* prijíma*č*. Pre najlepšiu vo*ľ*bu pripojenia si pre*č*ítajte manuál A/V zariadenia. Pre prehrávane v

High Definition (Vysoké rozlíšenie) odporú*č*ame pripojenie pomocou HDMI káblu. HDMI podporuje štandard, rozšírené alebo high-definition video aj audio.

### **3. Prijímač k TV s Analógovým A/V výstupom**

- Prepojte TV SCART do SCART vstupu na TV.
- Prepojte VIDEO a AUDIO L, R do VIDEO IN a AUDIO L, R IN na TV.

**Poznámka :** Prepojenie pomocou SCART kábla sa odporú*č*a pre analógový TV alebo VCR. Prepojenie pomocou RCA kábla sa odporú*č*a pre analógový TV. Pri prepojení pomocou SCART alebo RCA nie je možné sledova*ť* vysielanie v HD kvalite.

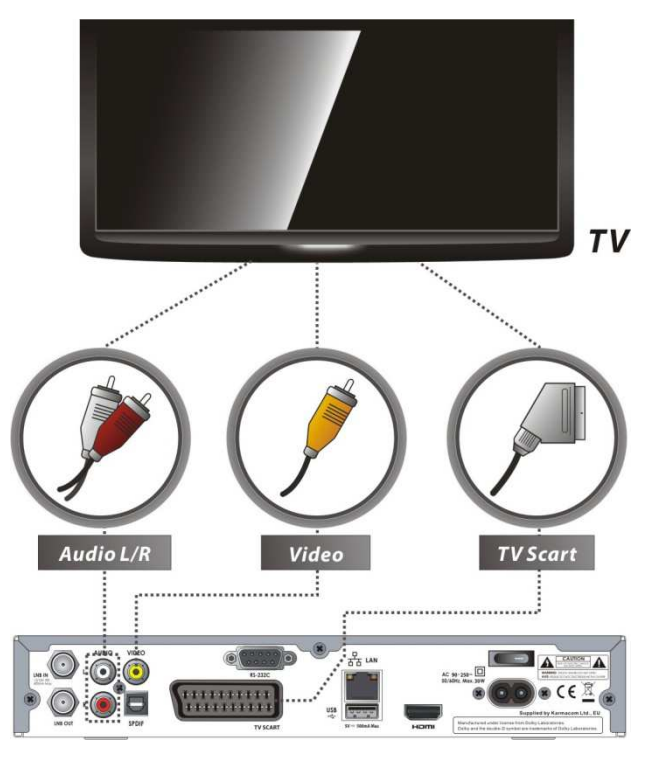

### **4. Pripojenie anténneho kábla**

Jednoduchá anténa :Pripojte kábel satelitnej antény do LNB IN.

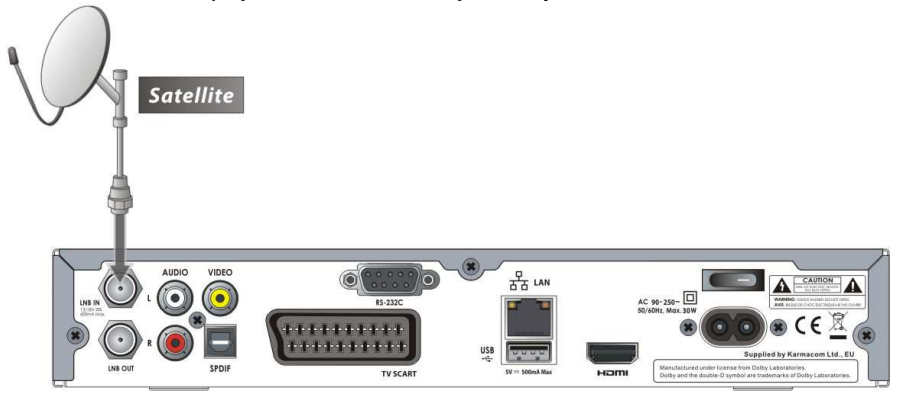

DiSEqC prepínač : Pripojte kábel z DiSEqC prepínača do LNB IN.

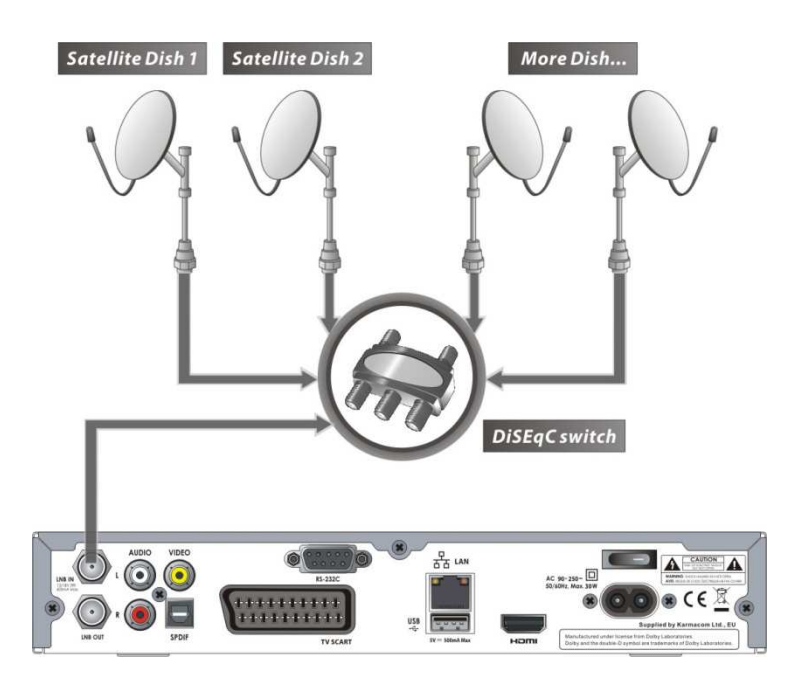

DiSEqC motor : Pripojte kábel z DiSEqC motora do LNB IN.

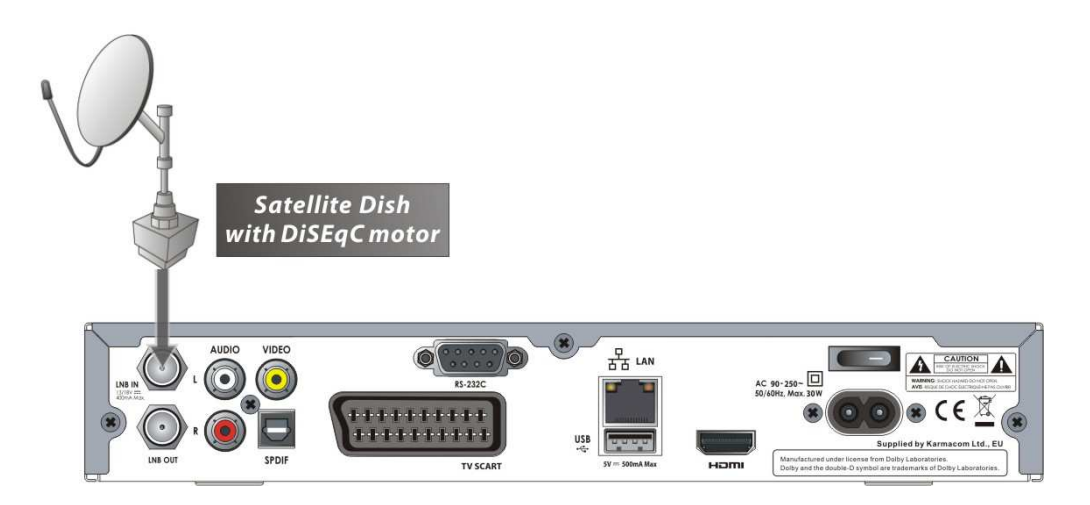

## **Pripojenie prijímača SKYTEC JOBI**

### 1. **Pripojenie prijímača k sieti**

**Pripojte sieťovú šnúru do zásuvky** 

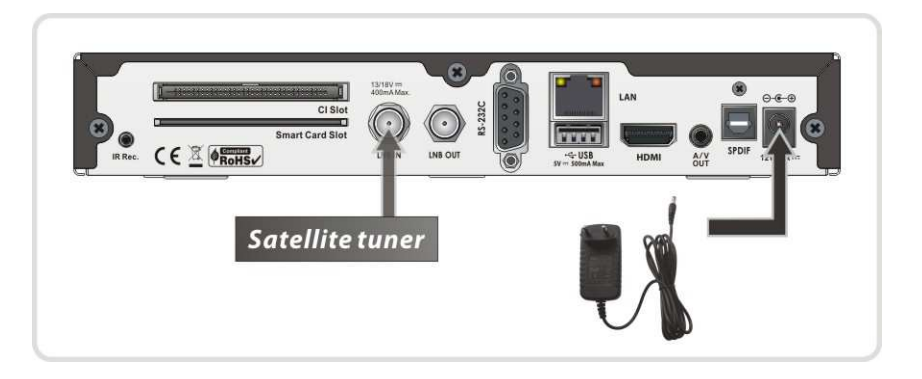

### 2. **Pripojenie TV s Digitálnym A/V výstupom**

- Pripojte HDMI kábel do HDMI vstupu na TV.
- Pripojte SPDIF do DIGITAL audio vstupu na zariadení (Digital Audio)

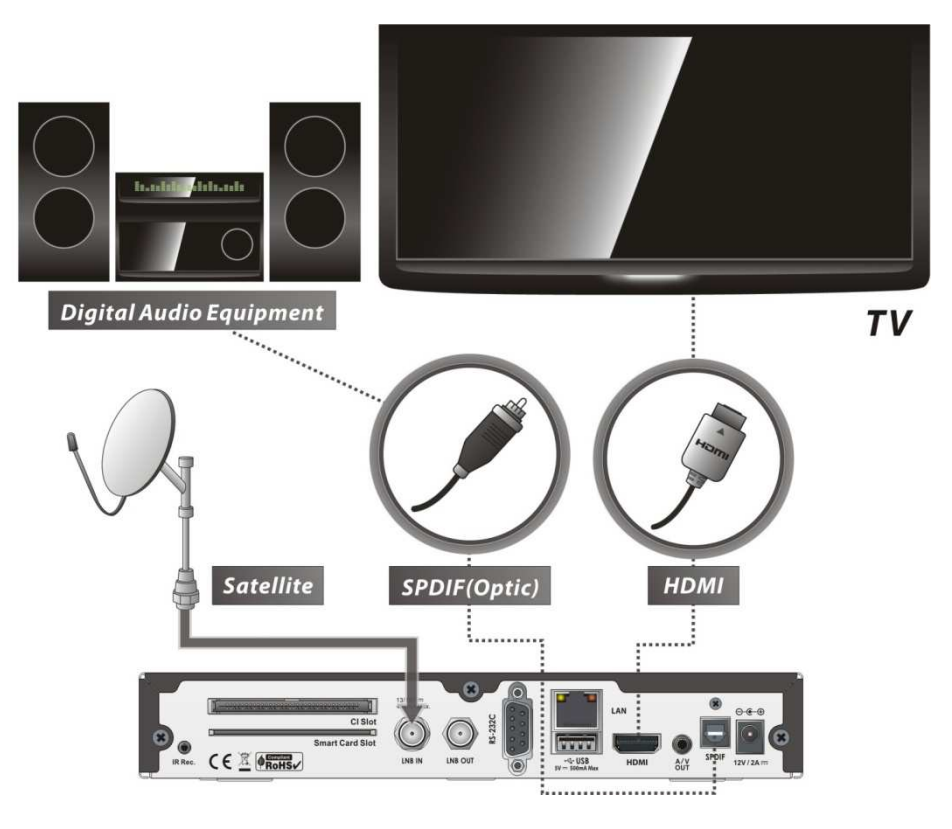

*POZN. : V závislosti na tom aké A/V zariadenie vlastníte existuje množstvo rôznych prepojení. Ak chcete vybrať najlepšiu možnosť pri pojenia, nájdete ho vtomto manuáli. Ak chcete získať prehrávanie vo vysokom rozlíšení s vysokým rozlíšením, odporúčame Vám pripojiť TV s vysokým rozlíšením pomocou HDMI kábla. HDMI podporuje štandardné, rozšírené alebo HD video a viackanálový zvuk v jednom kábli.* 

### 3. **Pripojenie TV s analógovým výstupom**

Pripojte VIDEO a AUDIO L, R do VIDEO vstupu a AUDIO L, R vstupu na TV.

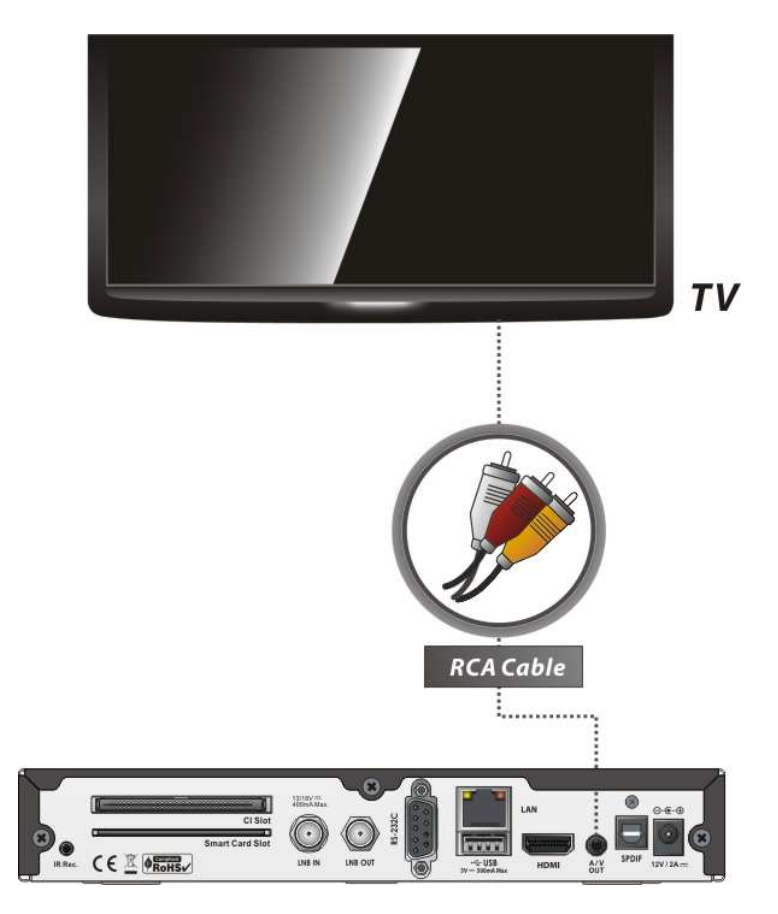

*POZN.: kompozitné pripojenie sa odporúča pre analógové TV. Kompozitné video nepodporuje HD rozlíšenie* 

### 4. **Pripojenie satelitu**

Použitie jedného LNB : pripojte satelitný kábel do LNB IN.

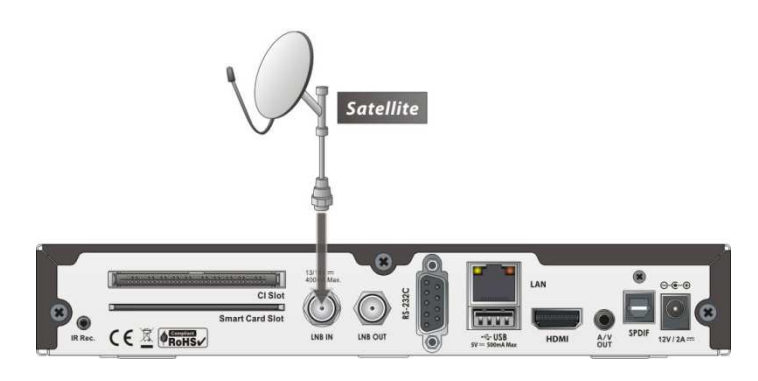

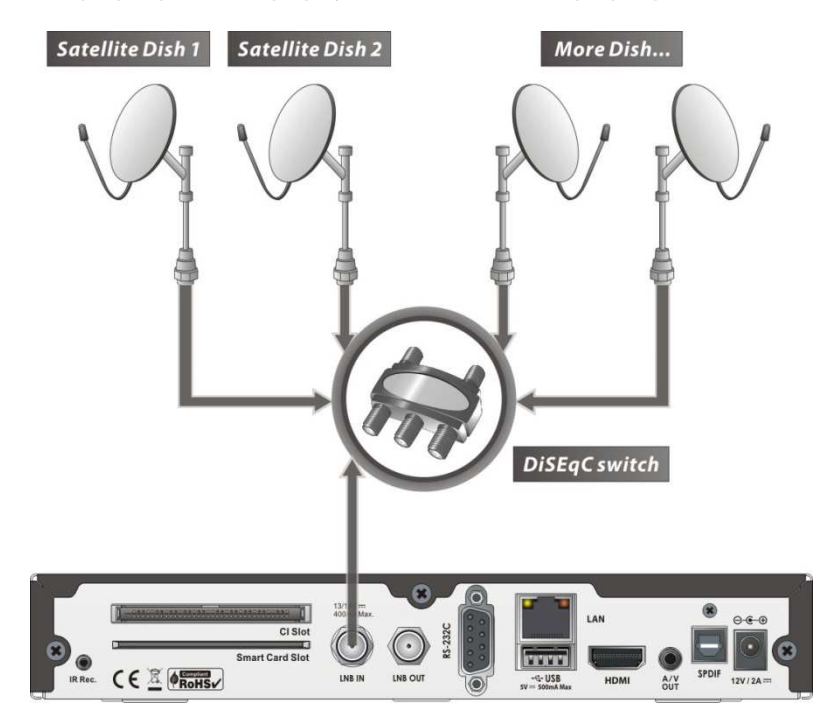

Použitie DiSEqC prepínača : pripojte kábel z DiSEqC prepínača do LNB IN.

Použitie DiSEqC motora : pripojte kábel z DiSEqC motora do LNB IN.

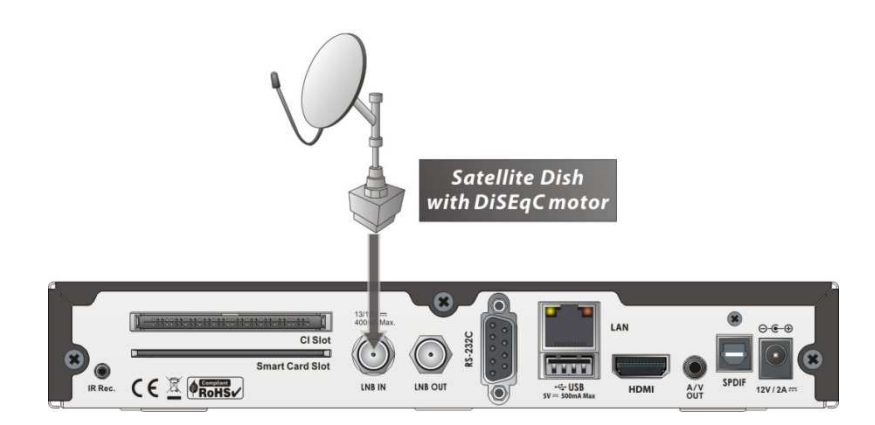

### 5. **Montáž prijímača na zadnú stranu TV (voliteľné)**

Pripojte úchyt na zadnú stranu TV pomocou skrutiek

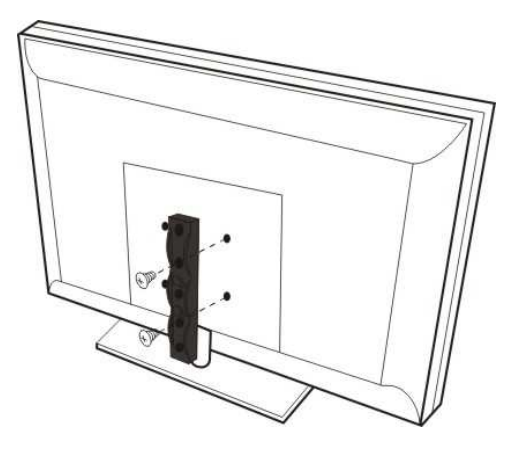

Pripevnite prijímač na namontovaný úchyt.

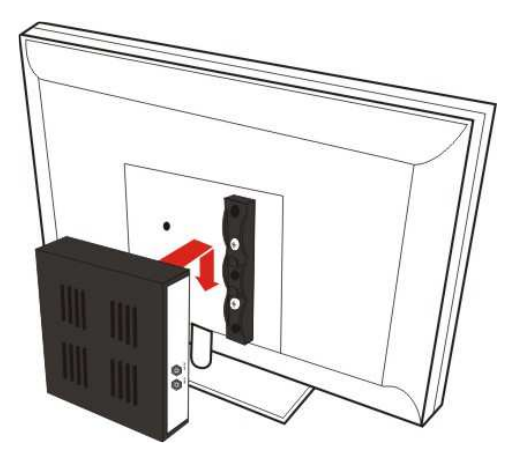

Pripojte predĺženie na IR prijímač na zadný panel prijímača.

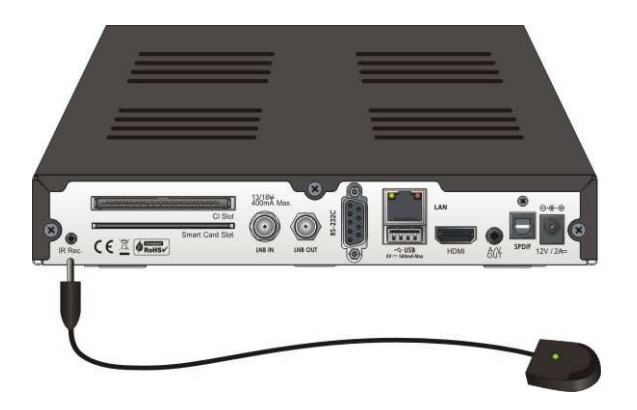

 Umiestnenie : IR prijímač treba umiestníť tak aby nebol pod alebo v blízkosti zdroja svtela pre lepšiu funkčnosť

## **Sprievodca funkciami**

### **1. Výber programu**

Pre výber želaného programu môžete použiť nasledujúce metódy.

### **1.1 Pomocou tlačidiel HORE/DOLE**

Môžete sa pohybovať medz programami pomocou tlačidiel HORE/DOLE. Ak stlačíte tlačidlo HORE/DOLE aktuálny program sa zmení na nasledujúci alebo predošlý. Pomocou týchto tlačidiel môžete nájsť Vami požadovaný program.

### **1.2 Pomocou Zoznamu staníc**

Pre výber Vami želaného programu najskôr použite tlačidlo OK. Následne sa Vám zobrazí zoznam programov. Potom si program nájdite pomocou kurzových tlačidiel a opätovným stlačením OK tlačidla môžete sledovať vybraný program.

Vybratý program môžete taktiež sledovať v pravom hornom okne.

Pre sledovanie predošlého programu stlačte EXIT

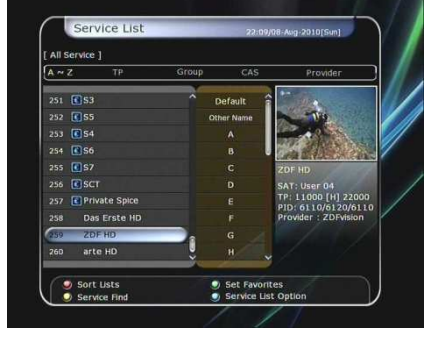

V okne zoznamu programov môžete taktiež použiť FAREBNÉ tlačidlá

Červené tlačidlo – môžete triediť programy podľa abecedy, transpondéra, skupiny kódovania Zelené tlačidlo – môžete pridávať programy do jednej z 10 obľúbených skupín Žlté tlačidlo – môžete vyhľadávať želaný program pomocou virtuálnej klávesnice

Modré tlačidlo – máte možnosť upraviť zoznam programov.

### **1.3 Použitie okamžitého zoznamu programov**

- Ak stlačíte číselné tlačidlá alebo HORE/DOLE šipkuzobrazí sa okamžitý zoznam programov.
- Program si najdete pomocou kurzových tlačidiel a zvolíte ho tlačidlom OK
- Môžete použiť aj priamu voľbu ak poznáte číslo stanice

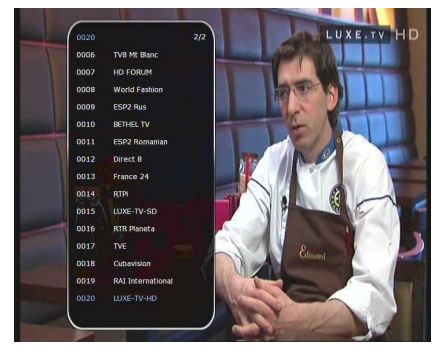

### **1.4 Používanie posledného zoznamu programov**

- Pre vrátenie sa na predošlú sledovanú stanicu stlačte RECALL
- Ak chcete zobraziť zoznam posledne sledovaných staníc stlačte a podržte tlačidlo RECALL
- Program si nájdete pomocou kurzových tlačidiel a sledovať ho môžete po stlačeni OK.
- Tlačidlom EXIT opustíte ponuku.

### **2. Informačné okno**

Ak chcete aby sa Vám zobrazili aktuálne informácie o sledovanom programe stlačte tlačidlo INFO. Následne sa Vám zobrazí informačné okno.

Toto okno sa vždy automaticky zobrazí pri každom prepnutí programu. Toto okno obsahuje množstvo užitočných informácii o kódovaní, teletexte, titulkoch, Dolby Digital symbol, dĺžku trvania programu a mnoho ďalších. Pre zobrazenie detailnejších informácií stlačte opäť tlačidlo INFO.

### **3. Viacobrazový obraz.**

Pomocou modrého tlačidla zobrazíte viacobrázkový obraz a pomocou červeného tlačidla si môžete navoliť 9 alebo 12 obrázkov.

### **4. Elektronický programový sprievodca (EPG)**

Elektronický programový sprievodca Vám napomáha v navigácii medzi všetkými programovými udalosťami. EPG zobrazuje informácie ako programový zoznam, čas začiatku/konca a detailné informácie o programovom zozname pre všetky dostupné programy. Dostupnosť a množstvo informácii EPG závisí na prevádzkovateľovi daného programu.

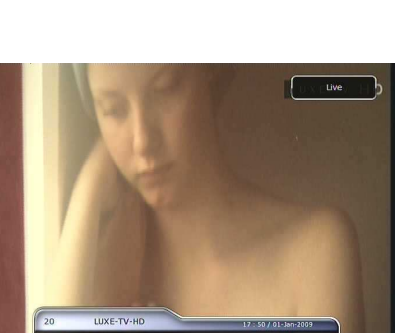

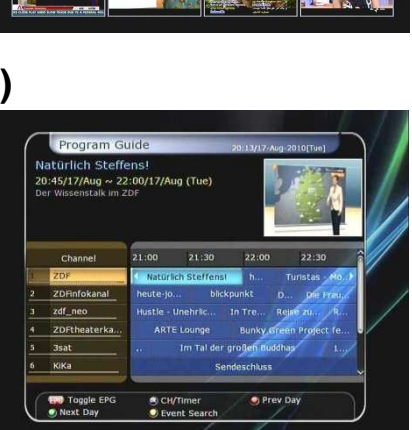

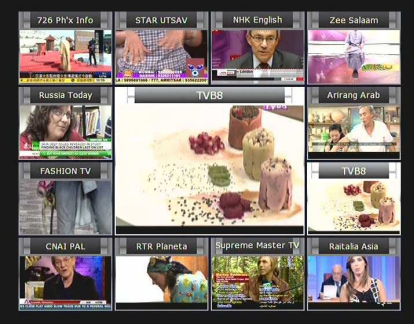

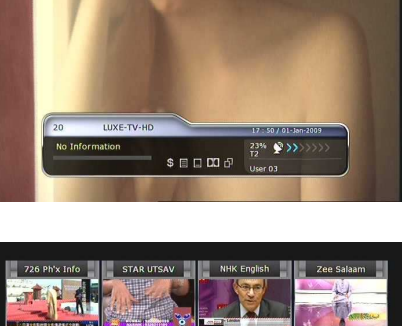

- Ak stlačíte tlačidlo EPG tak sa Vám zobrazí menu EPG
- Pomocou kurzových tlačidiel prepnete na dalsi program alebo si pozriete predošlú/nasledujúcu udalosť.
- Pomocou jedného stlačenia EPG tlačidla sa Vám zobrazí plné EPG (Elektronický programový sprievodca). Druhým stlačením tlačidla EPG sa Vám zobrazí len vybrané EPG. Ďalším stlačením tlačidla EPG opustíte ponuku
- Pomocou zeleného tlačidla zobrazíte EPG pre nasledujúci deň a pomocou červeného tlačidla zobrazíte EPG z predošlého dňa
- Pomocou kurzorových tlačidiel vyberiet program a na potvrdenie použijete tlačidlo OK
- V menu EPG môžete naplánovať aj nahravanie a to nasledovným spôsobom:
	- Stlačte tlačidlo RECORD pre naplánovanie udalostí. Táto udalosť môže byť skontrolovaná v MENU nastavenia časovača.
	- Ak chcete zrušiť rozvrh nahrávania stlačte tlačidlo OK pe vybrané udalosti.
	- Ak chcete editovať rozvrh nahrávania stlačte tlačidlo RECORD pre vybranú udalosť.

### **5. Obľúbené skupiny**

Stlačte tlačidlo FAV (favortiné/obľúbené) pre zobrazenie zoznamu všetkých obľúbených skupín. Pomocou kurzorových tlačidiel vyberte vhodnú Obľúbenú skupinu a potvrďte tlačidlom OK

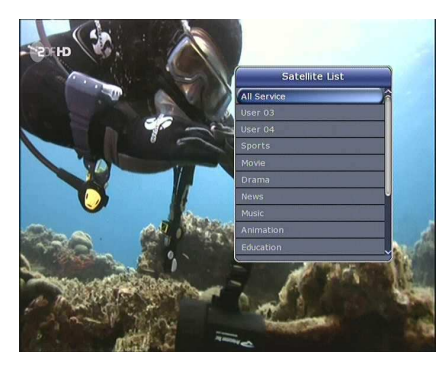

### **6. Ovládanie hlasitosti**

- Na ovládanie hlasitosti používajte tlačidlá DOPRAVA/DOĽAVA
- Indikátor hlasitosti sa zobrazí v hornej časti obrazovky a zmizne po 4 sekundách
- Ak potrebujete hlasitost uplne stlmiť použite tlačidlo MUTE. Pre opätovné zapnutie treba znovu stlačiť MUTE
	- *POZN : Funkcia MUTE zostáva aktívna aj pri zmene stanice.*

### **7. Pauza**

Toto tlačidlo slúži na zastavenie sledovaného obrazu. Opätovným stlačením tlačidla sa obraz opäť rozbehne.

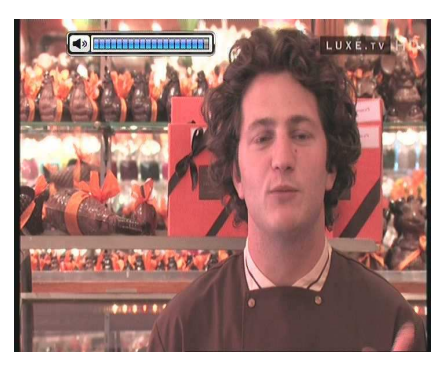

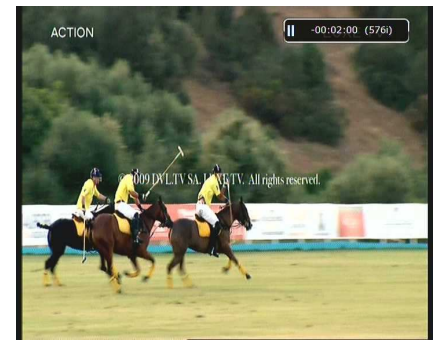

### **8. Titulky**

Môžete si navoliť jazyk titulkov ak to poskytovateľ vysielania umožňuje

- Pre zobrazenie stlačte tlačidlo SUBTITLE.
- Pre výber titulkov stlačte OK.
- Titulky vo Vami vybranom jazyku sa budu zobrazovať na obrazovke.
- Na vypnutie titulkov zvolte OFF v zozname titulkov *Pozn. : Ak program neposkytuje titulky tak tlačidlo SUBTITLE ej neaktívne.*

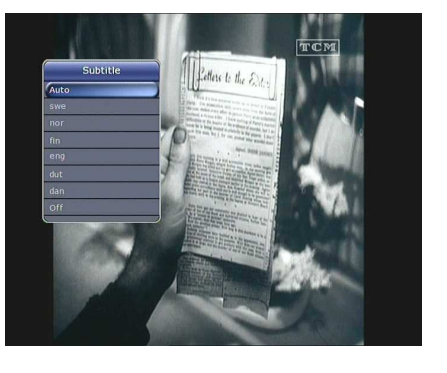

### **9. Audio stopa**

Stlačte ŽLTÉ tlačidlo počas vysielania a zobrazí sa Vám audio menu . Môžete navoliť *Audio Stopu / Zvukový mód/ Sound Level.* 

**Audio Track :**

Môžete navoliť jazykovú stopu ak je to podporované prevádzkovateľom. V menu sa pohybujete šípkami HORE/DOLE a výber potvrdíte tlačidlom OK

 **Sound Mode :** Možete navoliť, *Stereo / Mono / Left / Right.*

 **Sound Level :** Môžete navoliť hladinu hlasitosti, *Low(-30%) / Normal / High(+30%) / Off.*

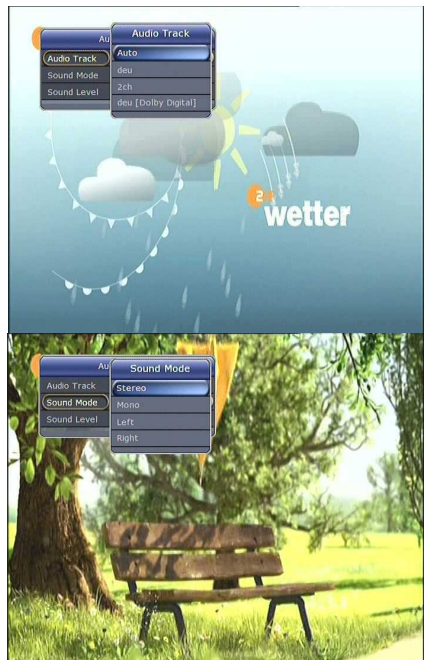

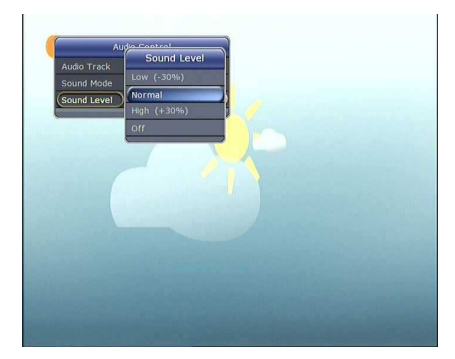

### **10. Teletext**

Keď je ikona TELETEXT na panly s informáciami, môžete teletext vyvolať tlačídlom TELETEXT

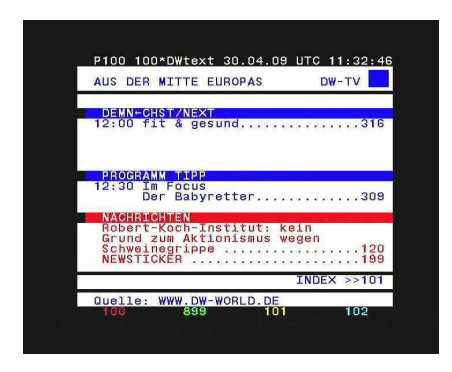

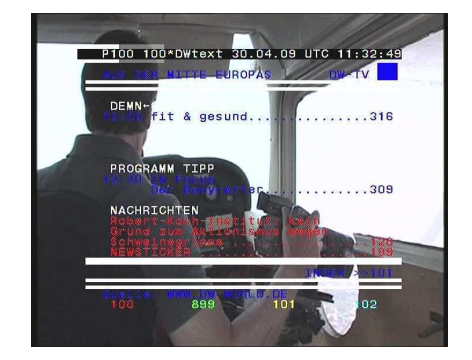

### **11. PIP (Obraz v obraze)**

Táto funkcia je dostupná len v rámci rovnakého TP

 Ak stlačíte tlačidlo PIP vyvoláte funkciu PIP. Ak opätovne stačíte tlačidlo PIP obrazy sa budú zobrazovať vedľa seba. Ľavý obraz je hlavný a pravý vedľajší. Po opätovnom stlačení tlačidla PIP funkciu zrušíte

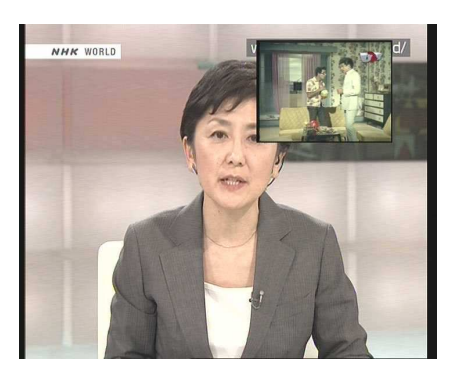

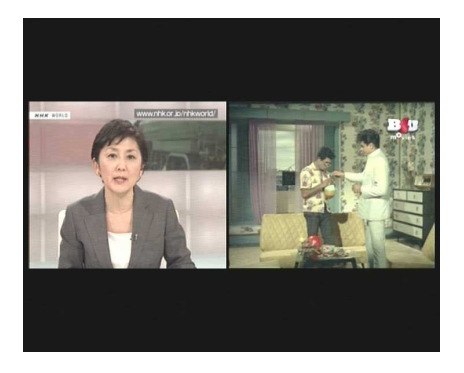

V PIP móde môžete meniť hlavný a vedľajší obraz pomocou tlačidla PIP SWAP.

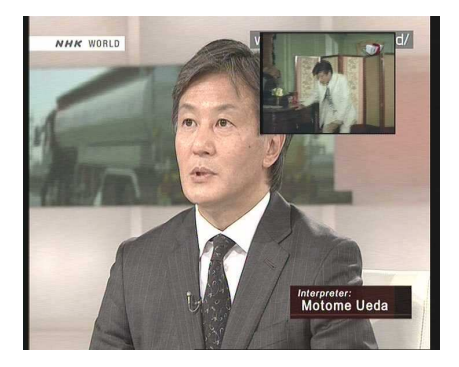

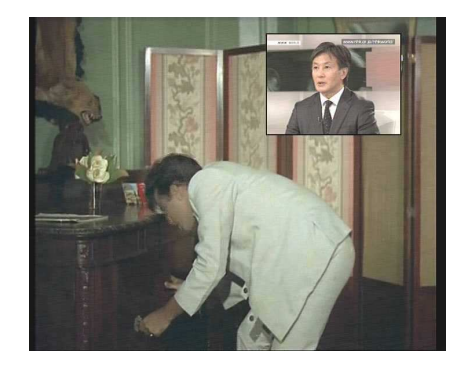

Ak stlačíte tlačidlo **PAGE UP/DOWN** pozícia vedľajšieho obrázku sa zmení.

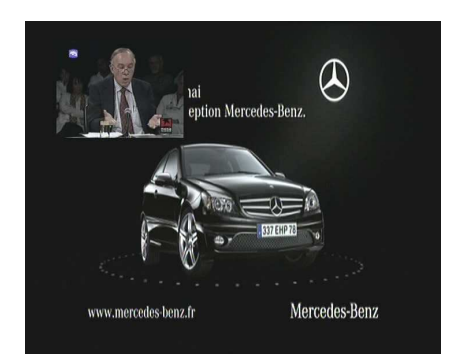

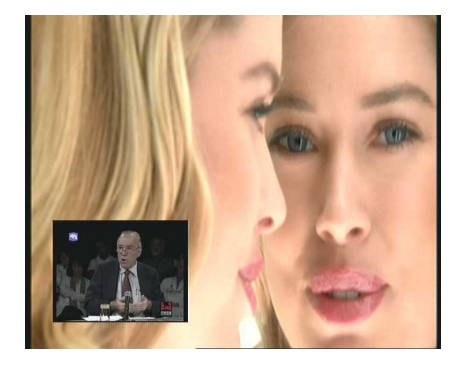

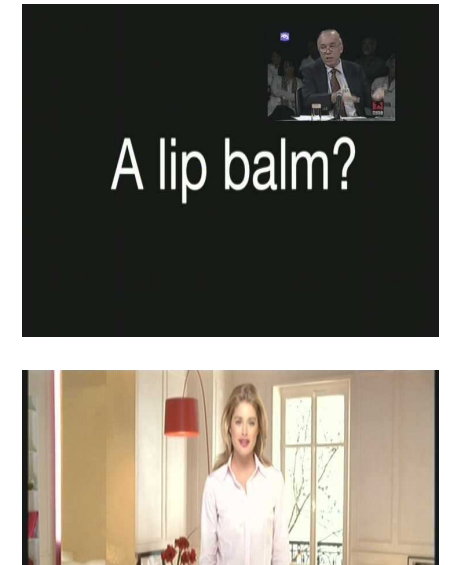

Doutzen Kro

- Ak stlačíte tlačidlo **PIP SERVICE LIST** , môžete vidiet zoznam programov podporujúcich PIP.Následne môžete zmeniť program vedľajšieho obrázku.
	- *Pozn : Zmena programov v PIP taktiež ovplyvňuje použitie tunera a či práve neprebieha aj nejaké nahrávanie*

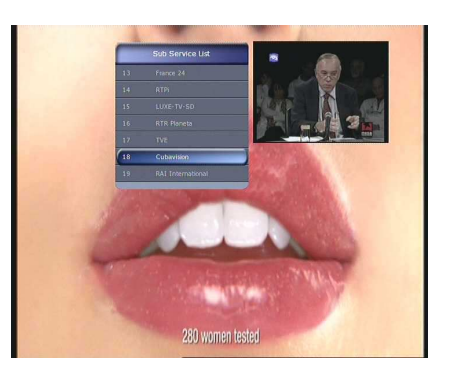

## **Funkcie PVR (Personal Video Recorder)**

### **1. Nahrávanie**

Môžete si vybrať nahrávacie zariadenie pre ukladanie s nasledujúcim poradím : *Menu > Configuration > Recording Option > Record Device.* Defaultne je to *'USB'*.

### **1.1 Metódy nahrávania**

Sú 3 metódy nahrávania. *(Okamžité nahrávanie / Časovo plánované nahrávanie / Nahrávanie programu).* 

#### **Okamžité nahrávanie:**

Ak kedykoľvek stlačíte tlačidlo **RECORD** začnete okamžite nahrávať

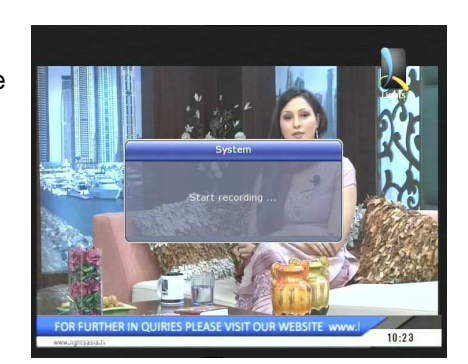

#### **Časovo plánované nahrávanie :**

- V menu nastavenia časovača môžete nastaviť čas a želaný program na nahrávanie. *( Main Menu > System Tools > Timer Settings)* 

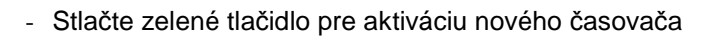

- V obrazovke editácie časovača vyberte dátum/čas, dĺžku, program, mód, typ (nahrávanie/prehrávanie) tuner(Auto/1/2) začiatku. Potom jednoducho stlačte tlačidlo Áno pre naplánovanie nahrávky. Upozorňujeme, že minimálna doba vyrovnania sú 3 minúty pred a po skončení nahrávania. Berte na to pri nastavovaní času ohľad.

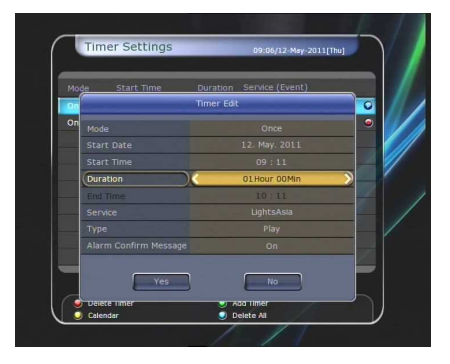

- **Nahrávanie programu pomocou EPG :** 
	- V menu EPG môžete vybrať udalosť, korú si želáte nahrať
	- Počas živého sledovania TV stlačte tlačidlo EPG pre zobrazenie EPG menu
	- Choďte do vami požadovanej udalosti a stlačte tlačidlo OK. Vyberiete si či chcete udalosť sledovať alebo nahrávať. Udalosť sa vysvieti na modro. To znamená, že danú udalosť budete sledovať ONCE RECORD: nahrávanie raz SERIES RECORD: opakované nahrávanie PLAY: rezervované pre pozeranie
	- Pri opätovnom stlačení OK sa udalosť vysvieti na červeno. Táto červená ikona znamená, že daný program sa bude nahrávať.
	- Ak vytvoríte nejakú nahrávku v menu EPG automaticky ju môžete upravovať v: *Main Menu > System Tools > Timer Settings.*

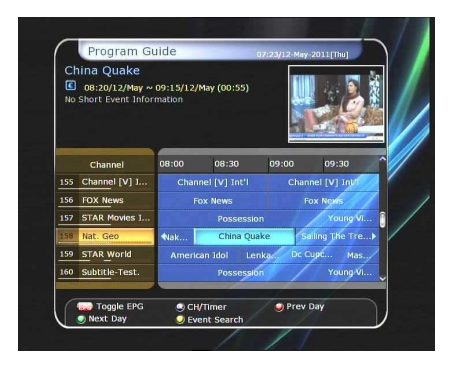

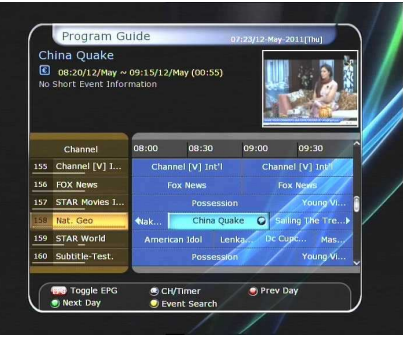

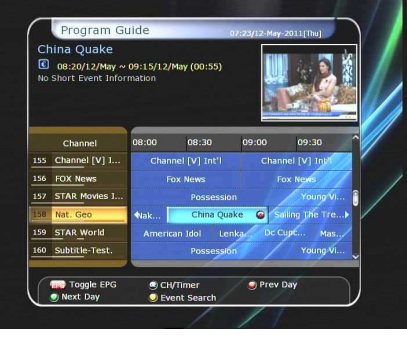

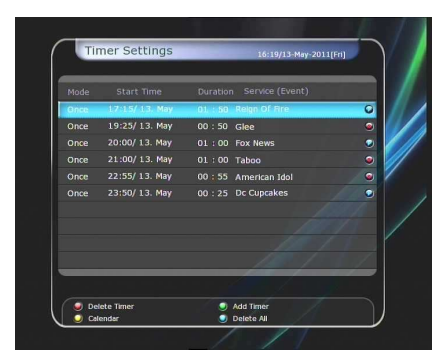

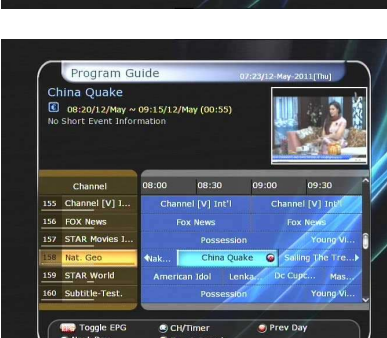

#### **1.2 Editácia nahrávania**

Stlačte tlačidlo **REC** počas nahrávania pre zobrazenie informačného okna.

- **Pauza :** Zvoľte *Pauza Nahrávania* potom OK pre opätovné nahrávanie.
- **dĺžka :** Nastavte dĺžku nahrávania. Tlačidlami DOPRAVA/DOĽAVA nastavujete dĺžku nahrávania
- **Stop pozícia :**

natavte čas ukončenia nahrávania

- **Koniec aktuálnej udalosti :** ukončí nahrávanie po ukončení programu
- **Koniec nasledujúcej udalosti :** ukončí nahrávanie po ukončení nasledujúceho programu
- **Not Available :** EPG nie je dostupný.
- **Nahrávací Slot :** Ak nahrávate 3 programy môžete pomocou šipiek doľava a doprava určiť ich poradie, pre vstup na nahrávanie programov stlačte tlačidlo OK.

Pozn.: prijímač umožňuje nahrávanie 3 rôznych programov len z jeného TP

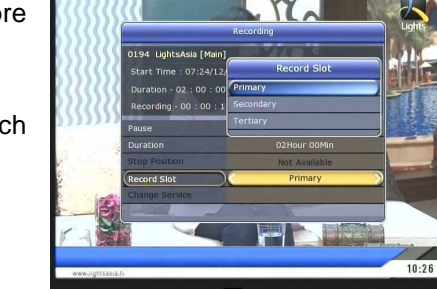

#### **1.3 Dlhý čas nahrávania**

Počas dlhej doby nahrávania 4GB(Giga Byte) alebo viac, sa môžu súbory rozdeliť vždy po 4GB. *(Napriklad; aaa.ts, aaa.ts1, aaa.ts2… and so on).* 

Nesmiete zabúdať, že zmaže všetky duplicitné súbory. Tieto súbory jo možné prezerať v PC nie v prijímači.

#### **1.4 Pauza počas nahrávanie**

 Pri stlačení tlačidla **PAUSE** počas nahrávania sa zastaví len obraz avšak nahrávanie pokračuje ďalej. *(Menu > Configuration > Recording Option > Record Device)* 

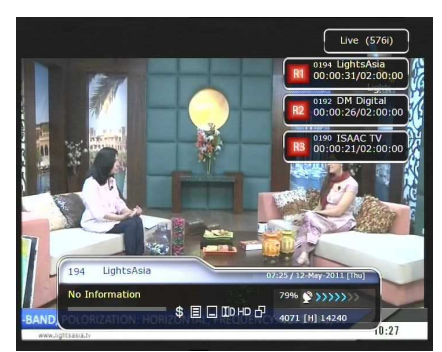

- Ak stlačíte tlačidlo PAUSE znovu tak sa obraz rozbehne od zastaveného miesta
- Počas nahrávania stlačte **PLAY/TIMESHIFT** pre zobrazenie info lišty o nahrávaní
- Ak je na obrazovke zobrazená lišta nahrávania môžete sa pomocou šipiek doprava a doľava voľne pohybovať v nahrávke
- Ak stlačíte žlté tlačidlo na lište nahrávania môžete si navolit veľkosť skoku: *Auto / 10sec / 30sec / 1min / 2min / 4min / 10min.* potom sa šipkami pohybuje po daných skokoch.
- Ak stlačíte STOP prejdete späť do živého vysielania. Pre sledovanie predošlého súboru stlačte tlačidlo PREV FILE.
- Prijímač môže naraz nahrávať 3 programy..
- Ak nahrávate 3 programy v rovnaký čas stlačte STOP pre zobrazenie okna s informáciou o aktuálnom nahrávaníAk zvolíte jednu z 3 alebo dvoch nahrávaných programov a stlačíte OK nahrávanie programu sa zastaví. Ak stlačíte STOP počas nahrávania jedného programu na obrazovke sa objavi okno o zastavení nahrávania. Pre potvrdenie treba zvoli YES (Ano)

*Poznámka : Ak chcete nahrávať 3 programy zároveň muší byť Váš HDD alebo USB kľúč naformátovaný na NTFS alebo JFS Menu > Storage Manager > Format > File System > select 'NTFS' or 'Journaled(JFS)'..* 

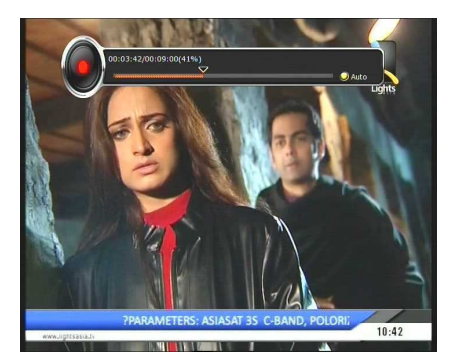

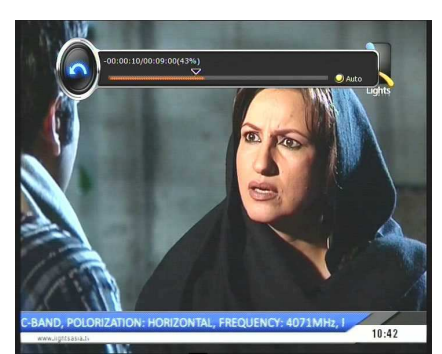

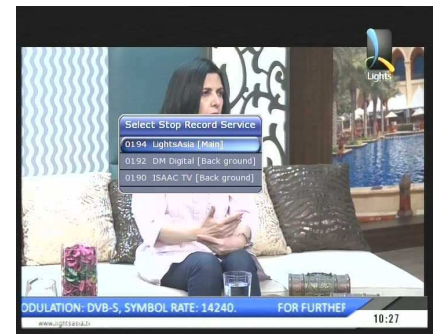

### **2. Time Shifting**

Môžete si vybrať pamäťové zariadenia pre dočasný súbor Time Shiftingu s nasledujúcim poradím: *Menu > Configuration > Recording Option > TimeShift Device.*  Defaultne je nastavené *'USB'*

 Ak stalčíte PAUSE počas Time siftu živé prehrávanie sa síce zastaví ale nahrávanie pokračje naďalej

- Stlačte PAUSE opäť a zastavené video sa znovu začne prehrávať zo zastaveného miesta
- Počas živého vysielania stlačte **PLAY/TIMESHIFT** pre zobrazenie info lišty o nahrávaní.

- Ak je na obrazovke zobrazená lišta nahrávania môžete sa pomocou šipiek doprava a doľava voľne pohybovať v nahrávke
- Ak stlačíte žlté tlačidlo na lište nahrávania môžete si navolit veľkosť skoku: *Auto / 10sec / 30sec / 1min / 2min / 4min / 10min.* potom sa šipkami pohybuje po daných skokoch.

 $10:44$ 

 Ak stlačíte STOP prejdete späť do živého vysielania. Pre sledovanie predošlého súboru stlačte tlačidlo PREV FILE

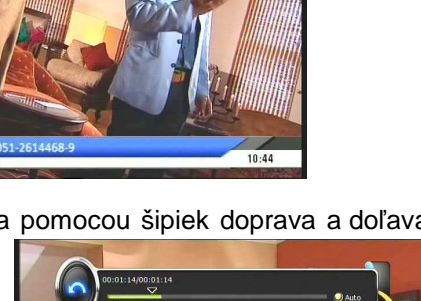

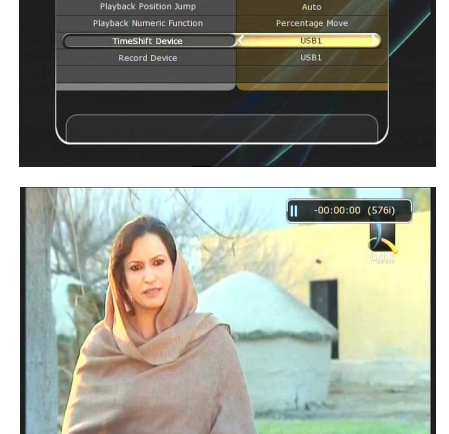

 $10:44$ 

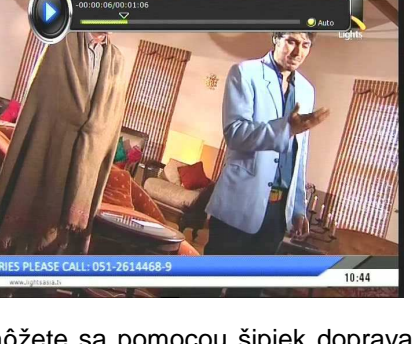

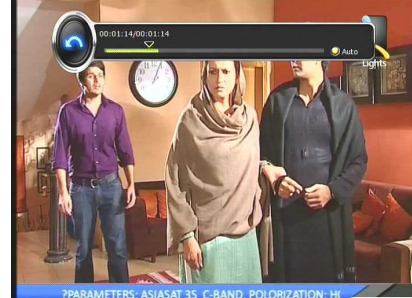

### **3. Prehrávanie (Play List)**

Môžete prehrávať množstvo súborov z Playlistu, ktoé získate pomocou tlačidla PLAYLIST.

V playliste môžete sledovať a kontrolovať nahrávky, importované súbory, hudbu a obrázky. Na pohyb používajte smerové šipky DOPRAVA/DOĽAVA

Po stlačení tlačidla PLAYLIST sa zobrazia všetky dostupné súbory. V tomto móde zelené tlačidlo nefunguje. Ak už raz zvolíte súbor tak ho už znovu nemôžete vybrať a pridelit do inej kategórie

Šipkami doprava a doľava sa pohybujete v menu :

*Recorded Files / Imported Files / Music / Photo / Play List menu.*

#### **3.1 Nahraté súbory**

- Ak stlačíte šipku doprava v PLAYLISTe tak sa dostanete do menu nahratých súborov.
- Pomocou šipiek HORE/DOLE nájdite Vami požadované video a stlačte OK pre prehratie súboru
- Ak chcete vybrať konkrétny súbor vyberte požadovaný súbor a stlačte červené tlačidlo. Potvrďte tlačidlom OK pre prehratie súboru
- **Výber zariadenia** : Stlačte tlačidlo **PLAYLIST** v móde PLAYLISTu na zobrazenie okna *"Výber zariadenia"* a vyberte zariadenie z ktorého chcete súbor prehrať.

*Pozn : Okno "Výber zariadenia" ukáže len zariadenie, ktoré sú aktuálne pripojené k prijímaču* 

 **Triedenie :** Ak stalčíte **ŽLTÉ tlačidlo**, môžete triedit súbory podľa: času, názvu, veľkosti, typu*.*

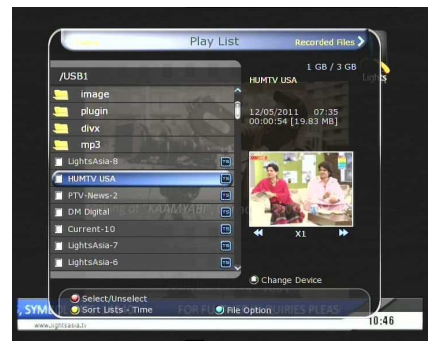

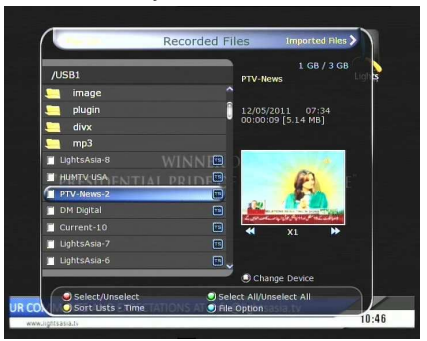

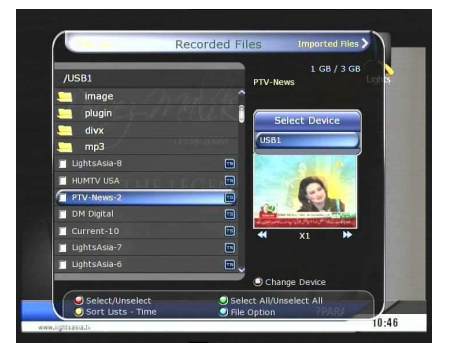

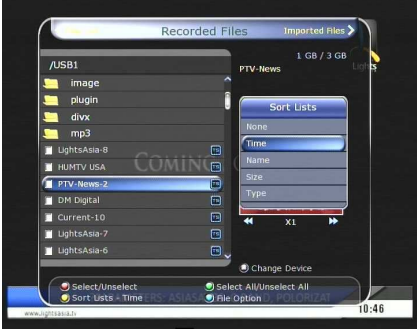

#### **Možnosti súboru :**

Ak stalčíte MODRE tlačidlo môžete mazať alebo presúvať súbory, vytvárať priečinky a premenovať ich*.* Môžete si vybrať aj viac súborov dohromady a zmatať alebo ich naraz presúvať

- **Delete :** mazanie súboru
- **New Folder :** vytvorenie nového súboru. Defaultne ja názov nastavený na: *"Group#".*
- **Move to Folder :** presun súboru do zložky
- **Copy to Device :** kopírovanie na zariadenie. Táto možnosť nie je dostupná ak je pripojené len jedno zariadenie
- **Rename :** premenovanie.
- **Lock / Unlock :** uzamknutie/odomknutie pomocou vlastného PIN

#### **3.2 Importované súbory**

- Ak stlačíte šipku doprava v nahratých súboroch, môžete vstúpiť do menu importovaných súborov.
- K vybratiu použite šipky HORE/DOLE a pre potvrdenie výberu tlačidlo OK.
- Ak chcete vybrať konkrétny súbor vyberte požadovaný súbor a stlačte červené tlačidlo. Potvrďte tlačidlom OK pre prehratie súboru.
- Taktiež môžete použiť rovnaké funkcie ako v Nahratých súboroch.

### **3.3 HUDBA**

- Ak stlačíte šipku DOPRAVA v nahratých súboroch vstúpite do menu Hudobných súborov
- Ak stlačite RECALL môžete si vychutnať hudbu v Shuffle prehrávaní a opakovaní
- Taktiež môžete použiť tie isté funkcie ako v Nahratých súboroch

#### **3.4 Fotky**

.

- Ak stačíte šipku DOPRAVA v HUDBE dostanete sa do menu fotiek
- Ak stlačíte ČERVENÉ tlačidlo alebo OK môžete spustit Slideshow uložených obrázkov. Pre opustenie funkcie použite tlačidlo EXIT
	- *Č***ERVENÉ tla***č***idlo :** automaticke prehrávanie
	- **OK tla***č***idlo :** ručné prehrávanie
- Ak stlačíte ZELENÉ tlačidlo môžete nastaviť čas prehrávania, opakovanie, názov
- Taktiež môžete použiť tie isté funkcie ako v Nahratých súboroch

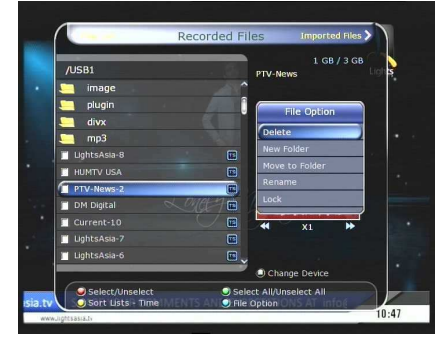

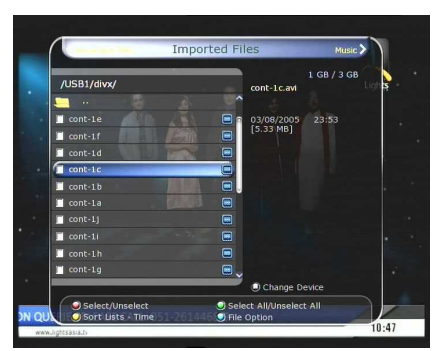

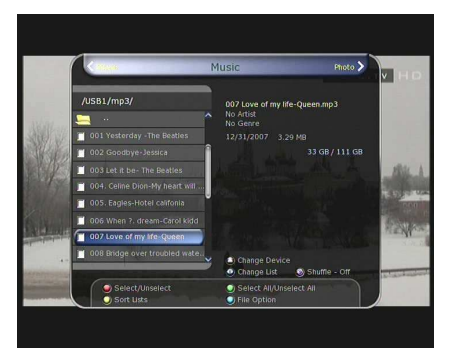

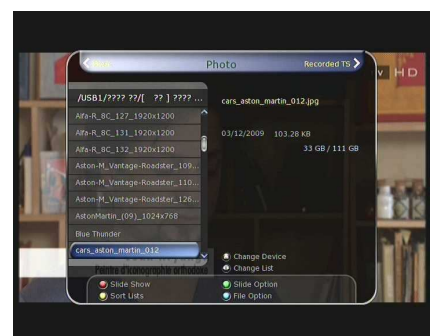

### **4. Záložky**

- Ak je zobrazená info lišta o prehrávaní môžete pridať pomocou červeného tlačidla kdekoľvek záložku. Záložka je označená zelenou linkou v poli prehrávania.
- Ak je zobrazená info lišta o prehrávaní môžete preskakovať medzi záložkami pomocou ZELENÉHO tlačidla.

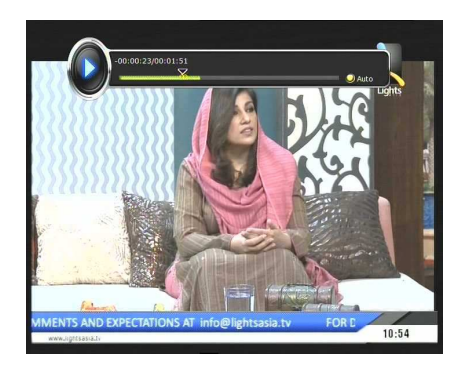

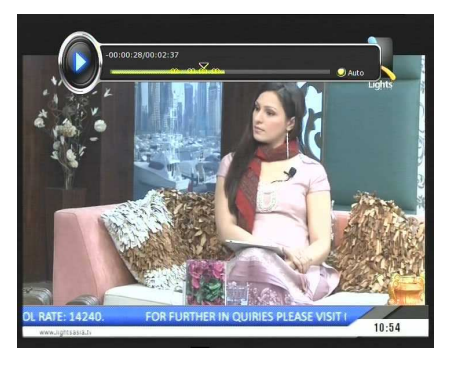

 Ak si želáte vymazať nejakú záložku choďte na ňu a stlačte zelené tlačidlo. Následne červené tlačidlo na vymazanie záložky

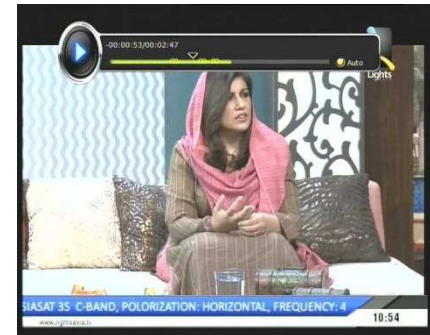

### **5. Trick mód**

- Užívateľ môže meniť rýchlosť rýchleho prehrávania pomocou tlačidla **FF**(Rýchle prehrávanie). Stlačte tlačidlo **FF** na zmenu rýchlosti **x2, x4, x6, a x8.** Ak znovu stlačíte tlačidlo **FF** v **x8** móde, vrátite sa na normálnu rýchlosť x1.
- Taktiež môžete meniť rýchlosť prehrávania späť pomocou tlačidlo REWIND. Stlačte tlačidlo **REWIND** na zmenu rýchlosti **x2, x4, x6, a x8.** Ak znovu stlačíte tlačidlo **REWIND** v **x8** móde, vrátite sa na normálnu rýchlosť x1

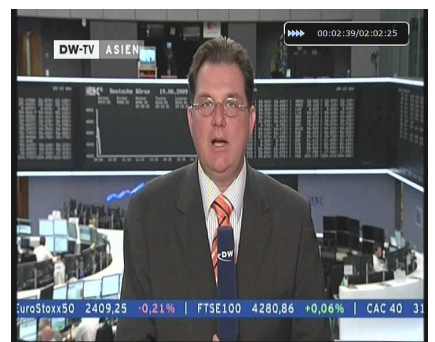

 Pomocou tlačidla PAUSE môžete obraz kedykoľvek zastaviť. Opätovným stlačením tlačidla PAUSE sa obraz znova rozbehne.

# **Mapa Menu**

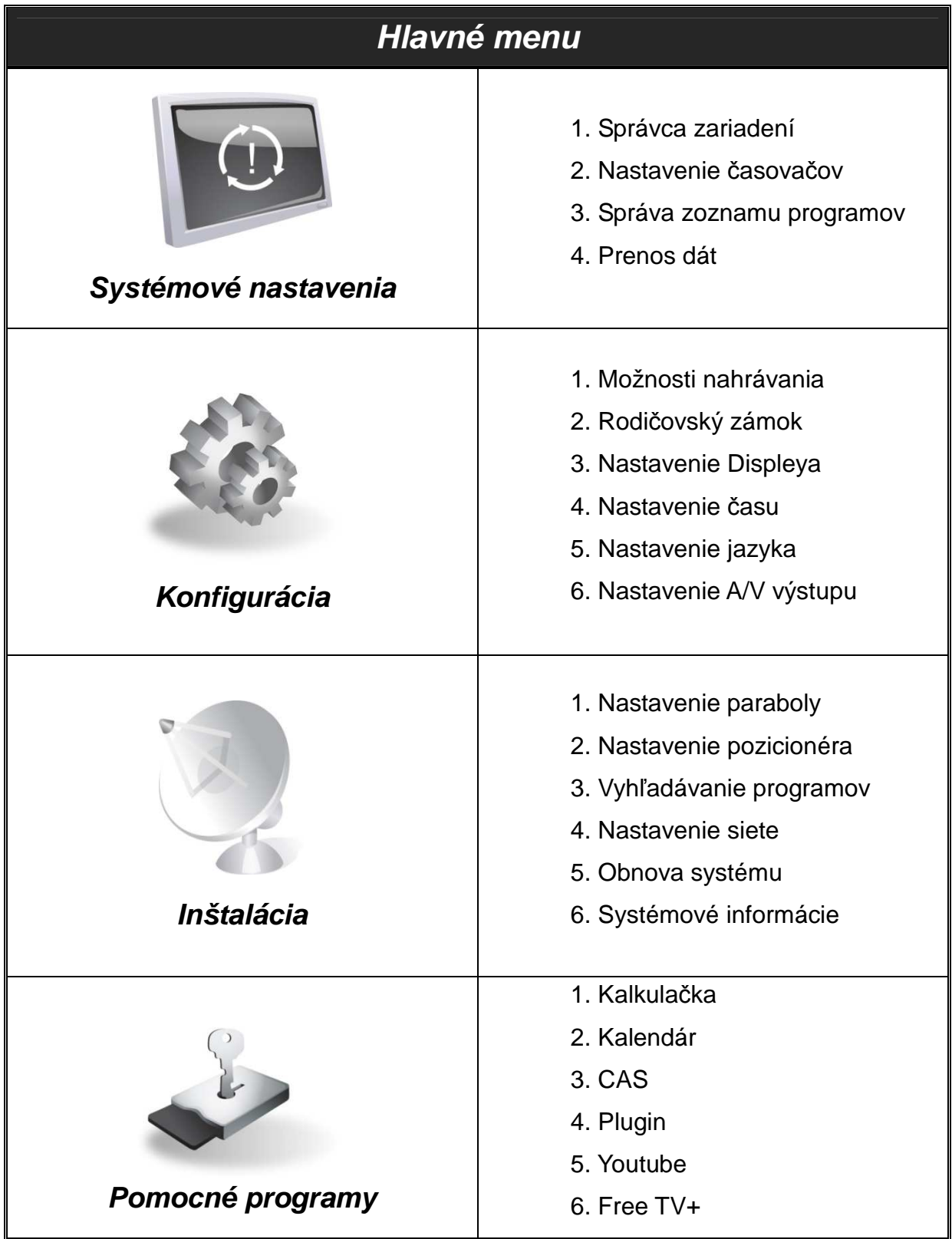

## **Funkcie hlavného menu**

Pre zobrazenie menu stlačte kedykoľvek tlačidlo MENU. Pomocou Kurzorových tlačidiel môžete ísť do podmenu. Zvolené podmenu ostatne vysvietené. Ak doň chcete vstúpiť stlačte OK. Ak sa chcete vrátiť späť stlačte tlačidlo MENU. A ak chcete opustiť MENU celkom stlačte EXIT.

### **1. Systémové nastavenia**

### **1.1 Správca zariadení**

Položky v tomto menu Vám umožnia prístup a ovládanie úložných zariadení, ktoré chcete.

- **Aktuálne zariadenie :** zvoľte zariadenie, ku ktorému chcete mať prístup použite šipky a tlačidlo OK.
- **Status :** môžete vidieť informácie o aktuálne zapojenom zariadení ako *'Mounted/nainštalované', 'Not Available/nedostupné'*
- **Súborový systém :** zobrazuje súborový systém na aktuálnom zariadení. Taktiež môžete vybrať želaný súborový systém v ktorom zariadenie naformátujete.
	- *Pozn. : NTFS je odporúčaný súborový systém nakoľko je kompatibilný so systémov WINDOWS*
- **Total :** zobrazí celkovú veľkosť zariadenia
- **Free :** zobrazí voľné miesto na aktuálnom zariadení.
- **Format :** Ak stačíte OK zariadenie naformátujete *NOTE : Ak je súborový systém 'Unknown', zariadenie sa naformátuje na 'NTFS'.*
- **Storage Check :** skontroluje pripojené zariadenie.
- **Play List :** Stlačte OK na presun priamo do *'Play List'*.

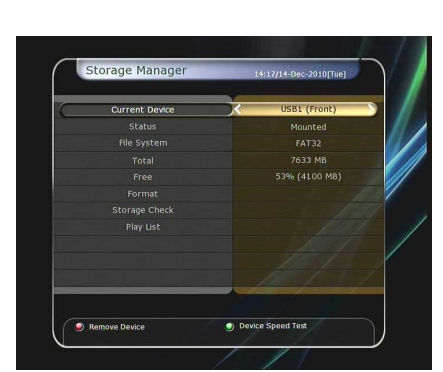

### **1.2 Nastavenie časovača**

Vložte novú časovú udalosť alebo upravte už existujúcu.

- **Vloženie novej udalosti :** Stlačte Zelené tlačidlo a zobrazí sa okno časového manažéra. Môžete zadať dátum začiatku, čas, trvanie a program na rezervovanie.Môžete vybrať jeden z módov časovača *'Raz'* alebo *'Denne'* alebo *'Týždenne'.* Môžete vybrať druh operácie, ktorú prijímač vykoná '*Nahrávanie*' alebo len *'prehrávanie'.*
	- Ak zvolíte *'Nahrávanie'*, v zadanom čase sa začne nahrávanie.
	- Ak zvolíte *'Prehrávanie'*, v zadanom čase sa prepne na zvolený program a môžete ho sledovať
	- Ak nastavíte UPOZORNENIE na *'On'*, správa upozornenia je aktívna. Ak zvolíte *'Off'* je neaktívna.
- **Úprava existujúcej udalosti :** zvoľte udalosť, ktorú chcete meniť a stlačte tlačidlo OK
- **Vymazanie udalosti :** zvoľte udalosť a stlačte ČERVENE tlačidlo
- Stlačte **ŽLTE** tlačidlo a zobrazí sa Kalendár.
- Stlačte **MODRE** tlačidlo a vymažete všetky udalosti
	- *Pozn : Ak pridáte jednu alebo viacej udalostí cez EPG menu, tieto udalosti budú v Časovom manažéri pridané automaticky.*

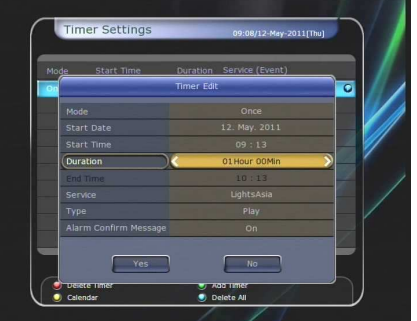

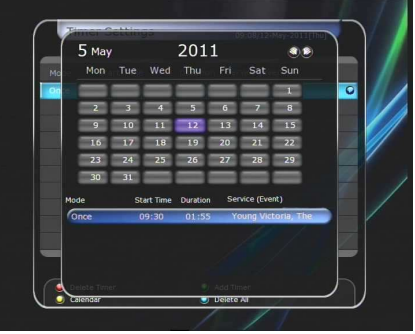

#### **1.3 Správa zoznamu programov**

Správca zoznamu programov sa zobrazí po stlačení tlačidla OK. Mód editácie môžete zvoliť stačením MODREHO tlačidla.

- **Uzamknutie programu :** V ľavom stĺpci sa zobrazia všetky programy a v strednom uzamknuté programy. Pomocou kurzorových tlačidiel vyberte programa pomocou tlačidla OK ho presuniete medzi uzamknuté programy. Program odomknete ked si ho vyberiete v zozname uzamknutých a stlačíte OK. Program sa presunie medzi odomknuté stanice.
- **Presun programu :** V ľavom stĺpci sa zobrazí zoznam všetkých staníc a v strednom zoznam presúvaných staníc.. Pomocou kurzorových tlačidiel vyberte Vami požadovaný program a tlačidlom OK program presuniete na Vami zadanú pozíciu.

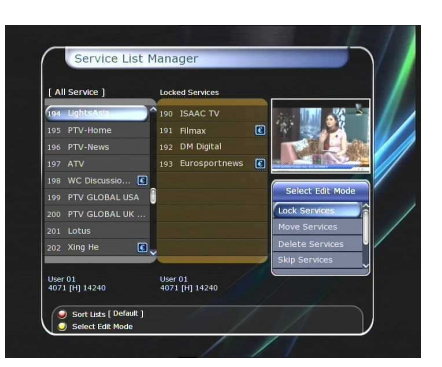

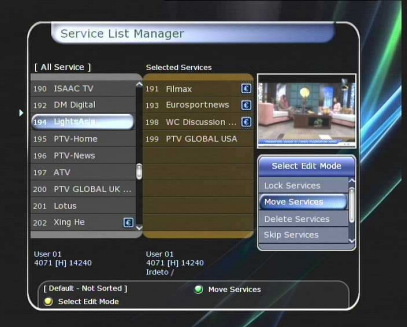

- **Mazanie programov :** V ľavom stĺpci sa zobrazí zoznam programov na vymazanie. Pomocou kurzorových tlačidiel vyberte Vami požadovaný program a tlačidlom OK program presuniete na vymazanie. Následne zeleným tlačidlom programy vymažete.
- **Preskočenie programov :** V ľavom stĺpci sa zobrazia všetky stanica a v strednom len stanice, ktoré majú byť preskočené. Pomocou kurzorových tlačidiel a tlačidla OK presunieme zvolené stanice do stredného okna.
- **Nastavenie obľúbených programov :** Použite kurzorové tlačidlá a tlačidlo OK na výber skupiny. Hneď po zvolení skupiny sa v ľavom okne zobrazia všetky stanice a v pravom stanice patriace do vybranej skupiny. Pomocou kurzorových tlačidiel a tlačidla OK možeme stanice pridávať alebo mazať z vybranej skupiny obľúbených staníc. Názov obľábenej skupiny môžeme zmeniť stlačením ZELENEHO tlačidla

Môžete zvoliť obľúbenú skupinu pomocou **ZELENEHO** tlačidla. V tomto móde môžete zvoliť *Uzamknúť skupinu / Editovať názov skupiny / Pridať skupinu / Zmazať skupinu.* 

 **Editácia programov :** Všetky stanice za zobrazia v ľavom okne Zvoľte si stanicu, ktorej názov chcete zmeniť a stlačte OK.

Následne sa zobrazí klávesnica a pomocou kurzorových tlačidiel a tlačidla OK zmeníte názov stanice

Môžete meniť: *Názov stanice, Video Stream Type, Video PID, Audio Stream Type, Audio PID, PCR PID.*

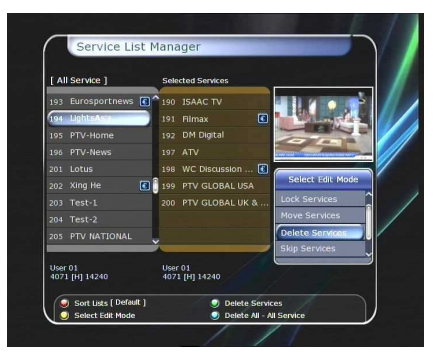

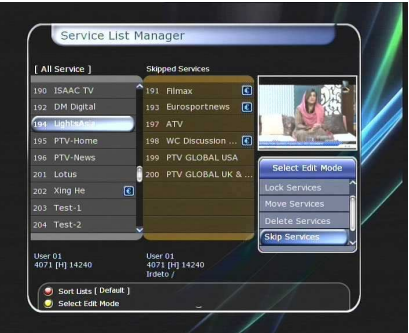

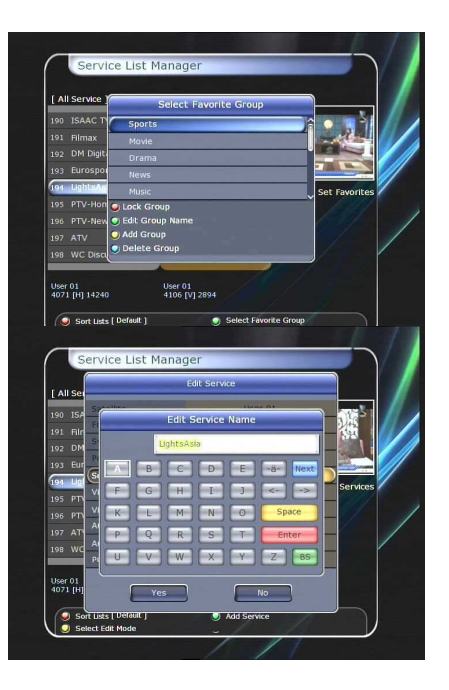

### **1.4 Prenos dát**

- **Prenos všetkých systémových dát na USB :** Ak chcete zálohovať všetky systémové dáta, vrátane uložených programov, použite túto voľbu a potvrďte tlačidlom OK.
- **Prenos programových dát na USB :** Ak chcete zálohovať len dáta o programoch zvoľte túto možnosť a stlačte OK. Tieto dáta sa dajú pozriet a editovať v PC pomocou podporovaného prgramu (DrEdit) a následne uložiť
- **Sťahovanie dát z USB zariadenia :** Toto menu umožňuje sťahovanie uložených dát z USB zariadenia. Stlačte OK tlačidlo pre stiahnutie dát.

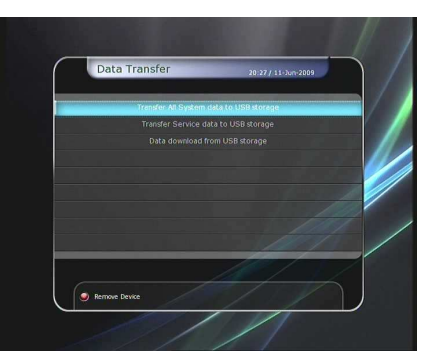

*Pozn. : Ak USB zariadenie nie je pripojené k prijímaču tak táto služba je neaktívna.* 

### **2. Konfigurácia**

#### **2.1 Voľby nahrávania**

- **SprávaUPOZORNENIA** : Ak je správa *'ON'* sa zobrazí správa o nastavenej udalosti Upozornenie sa zobrazí 3 minúty pred začiatkom udalosti
- **Stop správa nahrávania** :
	- **Nastavte 'On/zap' :** Ak stlačíte STOP počas nahrávania zobrazí sa Vám potvrdzovacie okno
	- **Nastavte 'Off/vypnute' :** keď stlačíte tlačidlo STOP počas nahrávanie, nahrávanie sa okažite zastaví bez akéhokoľvek upozornenia
- **Extra nahrávací čas pred (Startom) & po (ukončení)** :
	- Môžete pridať extra čas pre začatím a po ukončení
		- *(1min /2min /3min /4min /5min/ 10min/ 15min/ off)* nastavenej udalosti. Ak nastavíte extra čas pred a po nahrávaní nahrávanie sa začne a skončí o upravený čas skôr/neskôr Táto voľba pracuje len na udalosti v reálnom čase. Ale pri plánovaných nahrávkach táto voľba nemý žiadny vplyv.
- **TimeShift Start** : môžete zvoliť metódu TimeShiftu.
	- **Auto :** TimeShift funkcia sa automaticky aktivuje.
	- **Off :** TimeShift finkcia je vypnutá.
	- **Manual :** TimeShift sa aktivuje po stlačení tlačidla PAUSE.
- **TimeShift Trvanie** : môžete navoliť dĺžku trvania TimeShiftu v 30 min intervaloch. *(Off /30min /60min /90min /120min).* Maximálna dĺžka trvania Timeshiftu je obmedzená kapacitou USB zariadenia.
- **Preskakovanie počas prehrávania** : keď použijete **Kurzorové tlačidlá** k pohybu dopredu a dozadu na časovej osi nahrávky môžete preskakovať v nahrávke o časové intervaly *(10 Sec / 30 Sec / 1Min / 2 Min / 4 Min / 10 Min / Auto).*
- **Prehrávanie použitie číselných tlačidiel** : v tomto pripade používajte čísla na svojom diaľkovom ovládači:
	- **Preskakovanie reklám :** ked použijete **NUMERICKE tlačidlá** (1 to 9) video sa posunie vpred o čas ktorý ste zadali. . Keď stlačíte tlačidlo 1 video sa posunie o 1 min ak stlačite tlačidlo 5 video sa posunie o 5 min. od aktuálnej pozície. Ak stlačíte *'0'* tak sa video vráti o 1 minútu späť
	- **Percentuálny posun :** Ak zadáte čislo tak sa video posunie na percentuálnu časť videa,

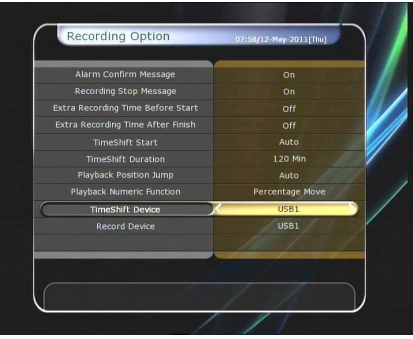

ktorú zadáte. Napríklad ak zadáte *'10'*, video sa posunie na 10% dĺžky videa. Ak stlačíte *'99'*, dostane sa na koniec nahrávky.

- **TimeShift zariadenie :** môžete navoliť zariadenie kam sa bude video ukladať
	- USB Network Drive len pre JOBI.
	- USB1 predné USB zariadenie
	- USB2 zadné USB zariadenie
- **Record zariadenie :** zvoliť zariadenie kam sa bude video pri nahrávke ukladať.
	- USB Network Drive len pre JOBI.
	- USB1 predné USB zariadenie
	- USB2 zadné USB zariadenie

### **2.2 Rodičovský zámok**

Vstup do tejto služby je pomocou 4-miestneho kódu, ktorý si môžete ľubovoľne zmeniť:

#### *Pozn.: : PIN kód je nastavený na '0000'*

- **Cenzúra :** Nastavte rodičovskú kontrolu pomocou cenzúry. Tieto hranice sa udávajú pomocou veku.
- **Zmena PIN kódu :** Pre zmenu PIN kódu vložte nový PIN kód. Pre overenie nového PIN kódu je nutné ho zadať opäť a PIN kód je zmenený.
- **System :** zvoľte prístupnosť do systému
- **Inštalácia :** Zvoľte prístupnosť do inštalácie.
- **Konfigurácia :** Zvoľte prístupnosť do konfigurácie
- **Editácia programov** : zvoľte prístupnosť do menu editácie programov.
- **Plugin** : Zvoľte prístup do plugin menu.

### **2.3 Nastavenie displeja**

- **Pozícia info lišty :** nastavte pozíciu info boxu.
- **Čas zobrazovania info lišty :** Tu môžete nastaviť dĺžku zobrazovania info lišty
- **Info box udalostí :** nastavte si formát zobrazovania udalostí v ľavej časti info okna
	- **Aktuálna udalos***ť* **s** *č***asom :** Zobrazí aktuálnu udalosť s názvom a časom (Default) - **Aktuálna a nasledujúca udalos***ť* **:**
	- Zobrazí názov aktuálnej a nasledujúcej udalosti.
- **Zobrazovaný čas lišty ovládania hlasitosti :** nastavte si dĺžku zobrazovania lišty hlasitosti
- **Časový rozsah EPG :** môžete si navoliť časový rozsah v hodinách, na ktoré sa zobrazuje program v EPG.
- **Mód prepínania :** môžete nastaviť možnosti prepínania medzi stanicami
	- *Č***ierna obrazovka :** zobrazí sa čierna obrazovka medzi prepínaniami.
	- **Zamrazenie :** zobrazí sa zamrznutý posledný obraz počas prepínania.

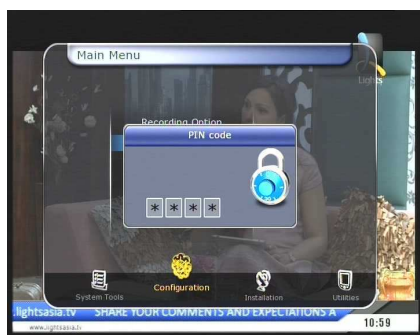

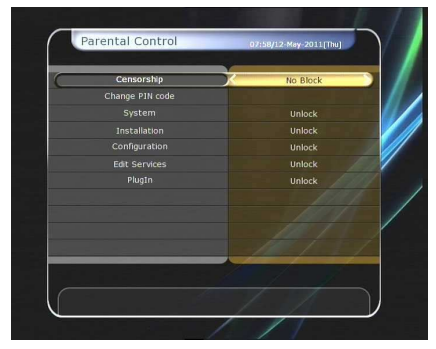

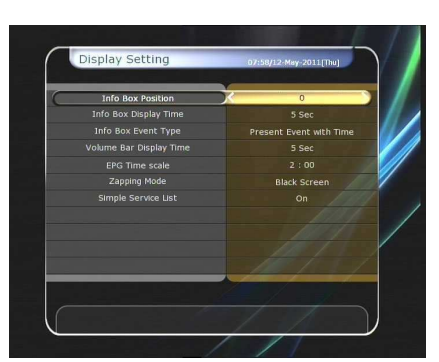

- **Jednoduchý zoznam staníc :** nastavte *'On'* na zobrazenie alebo na vypnutie *'Off '.*
	- **On :** Stlačte **Kurzorové tlačidlo HORE/DOLE** na zobrazenie zoznamu programov počas vysielania
	- **Off :** nastavte Off na vypnutie tejto funkcie.

#### **2.4 Nastavenie času**

- **Nastavenie času :** na nastavenie času môžete použit 2 spôsoby *Auto* alebo *Manualne*.
- **Local Offset** : vložte časový údaj pre strednú Európu je to +1 hodina
- **Denné ukladanie :** Ak chcete zvoliť denne ukladanie zvoľte krajinu pomocou kurzorových tlačidiel
- **Formát hodín :** Zvoľte si zobrazovaný formát(12 alebo 24 hodin) pomocou šipiek.
- **Mód zapnutia :** nastavte čas kedy sa má prijímač automaticky zapnúť. Môžete si zvoliť varianty *'vypnuté'* or *'raz'* or *'denne'* or *'týždenne'.*
	- **Dátum zapnutia :** nastavte dátum kedy sa má prístroj zapnúť. Po stlačení OK sa Vám zobrazí kalendár
	- **De***ň* **zapnutia :** zvoľte si deň v týždni kedy sa má prijímač zapnúť
	- *Č***as zapnutia :** zadajte čas zapnutia pomocu numerických tlačidiel.
	- **Zapnutie stanice :** nastavte stanicu, na ktorej sa má prijímač zapnúť. Po stlačení OK sa Vám zobrazí zoznam staníc
- **Mód uspania:** Zadajte čas kedy sa má prístroj automaticky vypnúť. Môžete si zvoliť varianty *'vypnuté'* or *'raz'* or *'denne'* or *'týždenne'.*
	- **Dátum vypnutia :** Nastavte si dátum kedy sa má prístroj vypnúť. Po stlačení OK sa Vám zobrazí kalendár
	- **De***ň* **vypnutia :** zvoľte si deň v týždni kedy sa má prístroj vypnúť.
	- *Č***as vypnutia :** zadajte čas keď sa má prijímač vypnúť.

#### **2.5 Nastavenie jazyka**

 **Menu jazykov :** pomocou kurzorových tlačidiel vyberte Vami želaný jazyk

> *Pozn : Druh jazyka môže závisieť od krajiny. Jazyky podliehajú zmenám bez predošlého upozornenia.*

- **Audio jazyk :** Zvoľte prednastavený jazyk pre vysielané programy. Ak daný jazyk práve nevysiela tak bude vybratý iný jazyk automaticky.
- **Jazyk titulkov :** Zvoľte prednastavený jazyk titulkov keď prepnete
- **Jazyk teletextu :** zvoľte si jazyk teletextu.

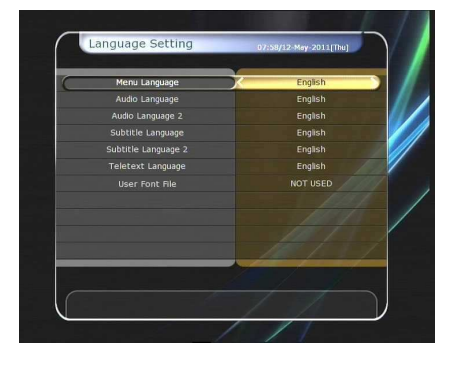

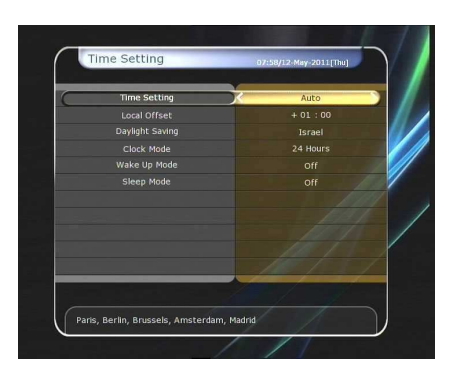

#### **2.6 Nastavenie A/V výstupu**

- **TV Typ :** zvoľte typ normy TV.(*PAL/NTSC/Auto*) V auto móde prijímač automaticky rozpozná o akú normu sa jedná.
- **TV Pomer strán :** zvoľte pomer Vami požadovaný pomer strán *(4:3/16:9).*
- **Rozlíšenie :** Zvoľte Vami požadované rozlíšenie pomocou kurzorových tlačidiel. Taktiež môžčte zmeniť rozlíčenie pomocou tlačidla RESOLUTION na Vašom DO. Stláčaním tlačidla budete meniť rozlíšenie nasledovne: **576i > 576p > 720p > 1080i > 1080p.**

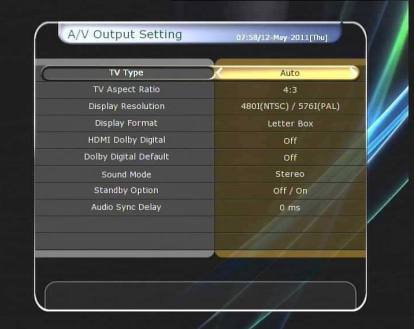

*Pozn : Upozorňujeme, že TV nesmie zobrazovať obraz v závislosti n arozlíšení nastavenia Vášho prijímača, rovnako ako* 

*keěd je nastavený na normu PAL a NTSC, keď sa vyžaduje, alebo naopak. Ak nastavíte rozlíšenie ako SD (576i), váš televízor nemusí zobrazovať nič ak je televízor pripojený cez komponentné video (YPbPr). Ak nastavíte rozlíšenie ako HD (viac ako 576p) Váš televízor nemusí zobrazovať nič ak je televízor pripojený k SCART alebo kompozitnému videovýstupu z prijímača. V prípade použitia HDMI Tv môže zobraziť obraz pre všetky nastavenia rozlíšenia na prijímači. Je ale tiež možné, že Váš televízor nemusí zobrazovať obraz s 576i pretože niektoré HDTV nepodporuje 576i.*

- **Formát zobrazovania :** v prípade zobrazenia 4:3 si môžete vybrať *Letter Box* alebo *Pan&Scan.* V prípade, že si navolíte 16:9 si môžete navoliť *Pillar Box* alebo *Full Screen.*
	- **16:9 Display format on 4:3 TV set**

**Letter Box :** môžete sledovať obrazovku na 16:9 ale horné a spodné hrany displeja vašej TV budú ohraničené čiernymi pásmi

- **Pan&Scan :** obraz sa bude zobrazovať v plnej veľkosti Vašej 4:3 TV ale pravý a ľavý okraj obrazu bude odrezaný.
- **4:3 Display format 16:9 TV Pillar Box :** môžete sledovať obrazovku na 4:3 ale pravý a ľavý roh displeja vašej TV bude ohraničený čiernymi pásmi.
- **Full Screen :** obraz sa bude plne zobrazovať na 16:9 TV ale pravý a ľavý roh displeja vašej TV bude rošírený cím bude aj trocha skreslený..
- **Mód video výstupu :** v závislosti od vášho rozlíšenia budete môcť zvoliť *Mód video výstupu.*
- **Ak je rozlíšenie vä***č***sie ako 576p(HD) :** *'RGB'* výstup sa vypne automaticky.
- **HDMI Dolby Digital :** môžete si navoliť *'On/zapnuté'* alebo *'Off/vypnuté'*.
- **Dolby Digital Default :** môžete si navoliť *'On/zapnuté'* alebo *'Off/vypnuté'*. Ak zvolíte *'On'*, Dolby Audio bude aktívne pri všetkých programoch čo túto službu podporujú.
- **Sound Mode :** nastavte mód audia cez výstupy ako RCA jack, optical SPDIF a HDMI *(Stereo/Mono/ľavý/pravý).*
- **Režím STANDBY:** môžete nastaviť režim standby
	- "ON": na prednom displeji budú zobrazené hodiny vedľa šerveného LED v režime standby
	- "OFF": na prednom displeji bude zobrazené len červené LED v režime standby.
- **Šetrenie energie v Standby Móde :** je možné si túto funkciu zapnúť.
- **Audio Sync Delay :** môžete si prispôsobiť synchronizáciu.

### **3. Inštalácia**

#### **3.1 Nastavenie paraboly**

Zvoľte parabolu a LNB nastavenia pre vyhľadávanie programov. Údaje, ktoré zadáte v tomto MENU budú dôležiťé v menu vyhľadávania programov.

- **Satelit :** zvoľte satelit, ktorý chcete vyhľadať
	- Pomocou tlačidiel VĽAVO/VPRAVO vyberte sateli
	- Ak stlačíte OK zobrazí sa Vám zoznam satelitov
	- Zvoľte si názov satelitu .
	- Ak nie je Vami požadovaný satelit v zozname tak zvoľte možnosť "User Defined"
- **Frekvencia :** Zvoľte frekvenciu, ktorá sa pre daný satelit používa
- **Napájanie LNB :** zvoľte napájanie LNB na vypnuté alebo zapnuté
- **Typ LNB :** Zvoľte typ LNB.
- **LNB frekvencia :** zvoľte LO frekvenciu , ktorá je zadaná pre daný typ LNB.
	- Použite šipky doprava a doľava na navolenie frekvencie.
	- Ak sa daná frekvencia nenachádza v zozname zadajte ju pomocou číselných
	- Keď zvolíte možnosť "univerzálne" LNB tak obe frekvencie 9750 a 10600 sú podporované. Nastavenie 22KHz je neaktívne.
- **LNB 22KHz :** Ak používate duálne LNB alebo dve antény pripojené k 22 KHz prepínaču zvoľte voľbu 22 KHz prepínača na aktívnu alebo neaktívnu pre výber LNB alebo antény.
- **DiSEqC Switch :** ak používate **DiSEqC 1.0** alebo **DiSEqC 1.1** switch, zvoľte jeden z DiSEqC vstupov.
- **Service Search :** stačte OK pre vstup do menu hľadania

### **3.2 Nastavenie pozicionéra**

- **Satelit :** zvoľte satelit, ktorý chcete vyhľadať
	- Pomocou tlačidiel VPRAVO/VĽAVO si vyberte satelit
	- Ak stlačíte OK zobrazí sa Vám zoznam družíc
	- Zvoľte požadovaný názov satelitu.
	- Ak satelit nie je v zozname môžete si ho nadefinovať v "User Defined"
- **Frekvencia :** zvoľte frekvenciu, ktorá sa pre daný satelit používa
- **Pozicionér :** zvoľte pozicionér.
	- **žiadny : (bez pozicionéra)**
	- **použitie DiSEqC 1.2 :** 
		- **Pohyb :** pomocou tlačidiel VPRAVO/VĽAVO.

**Jemný pohyb :** otáča parabolu v malých krokoch pomocou tlačidiel VPRAVO/VĽAVO

**KROK :** pozicionér sa pohybuje po krokoch 1, 2, 3, 4 **Príkazy pozicionéra :** pre použitie rôznych príkazov pozicionéra stlačte OK tlačidlo. Následne sa zobrazia zadané príkazy

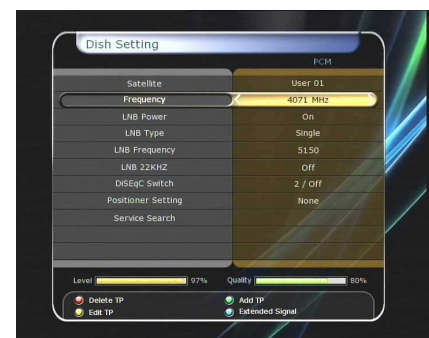

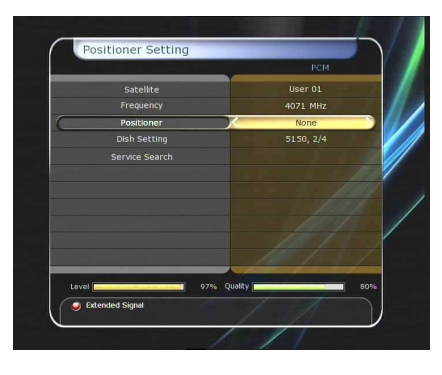

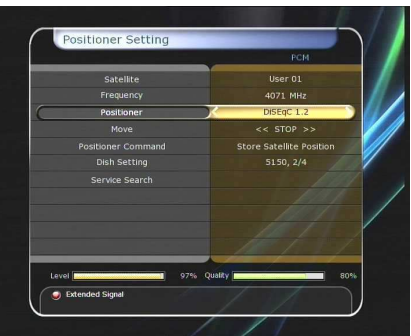

- **použitie USALS :**
- **zemepisná d***ĺ***žka :** zadajte pozíciu paraboly pomocou numerických tlačidiel
- **Dish šírka :** zadajte pozíciu paraboly pomocou numerických tlačidiel
- **Cho***ď* **na :** po stlačení tlačidla OK sa parabola presunie na zadanú pozíciu
- **Príkazy pozicionéra :** pre použitie rôznych príkazov pozicionéra stlačte OK tlačidlo. Následne sa zobrazia zadané príkazy.
- **Nastavenie paraboly :** pre vstup do menu stlačte tlačidlo OK
- **Vyhľadávanie :** pre vstup do menu stlačte tlačidlo OK

#### **3.3 Vyhľadávanie programov**

- **Automatické vyhľadávanie :** 
	- **Satelit :** zvoľte satelit na vyhľadávanie
	- **Mód vyh***ľ***adávania :** zvoľte si spôsob vyhľadávania.
	- **Sie***ť***ové vyh***ľ***adávanie :** Môžete zvoliť Zap. alebo Vyp..Ak zvolíte "ZAP." Môžete vyhľadať viacej TP pomocou domácej siete. Ak sa zobrazuje NIT počas vyhľadávania tak sa tam nachádza informácia o frekvencii, ktorá bude vyhľadaná aj mimo TP, ktoré sú zadané v zozname TP.
	- Časová kalibrácia : môžete si vybrať "jednoduchú", "plnú" a "OFF/vyp." A dostanete TDT (Time data table) z každého TP
	- **Nastavenie paraboly :** po stlačení tlačidla OK sa zobrazí menu vyhľadávania.
	- **Nastavenie pozicionéra :** po stlačení OK sa zobrazí priamo menu nastavenia pozicionéra.
	- **Start vyh***ľ***adávania :** po stlačení OK sa spustí vyhľadávanie.
- **Manuálne vyhľadávanie :** 
	- **Satelit :** stlačte ok a vyberte si satelit
	- **Frekvencia :** zvoľte frekveciu pre vyhľadávanie
	- **Symbolová rýchlos***ť* **:** zadajte symbolovú rýchlosť pomocou numerických tlačidiel.
	- **Polarizácia:** zvoľte polarizáciu. (**Vertical/Horizontal**)
	- **Search Type :** Select the search type.
	- **Sie***ť***ové vyh***ľ***adávanie :** Môžete zvoliť Zap. alebo Vyp..Ak zvolíte "ZAP." Môžete vyhľadať viacej TP pomocou domácej siete. Ak sa zobrazuje NIT počas vyhľadávania tak sa tam nachádza informácia

o frekvencii, ktorá bude vyhľadaná aj mimo TP, ktoré sú zadané v zozname TP. - **Nastavenie paraboly :** po stlačení tlačidla OK sa zobrazí menu vyhľadávania.

- **Vysielanie :** môžete zvoliť 'DVB' a 'DVB-S2'
- **Start vyh***ľ***adávania:** po stlačení OK sa spustí vyhľadávanie

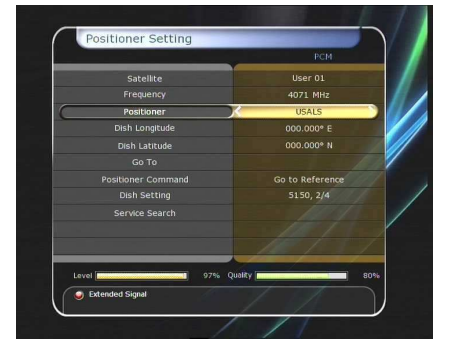

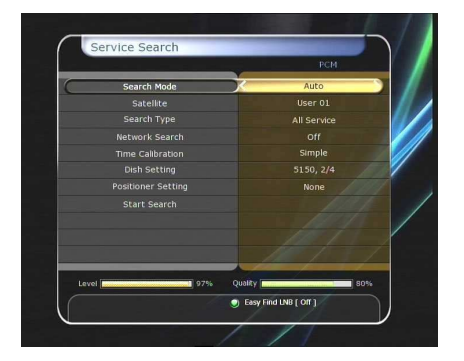

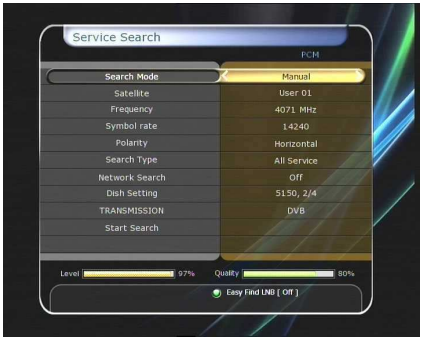

- **Mód ..Blind Search":** 
	- **Satelit:** zvoľte družicu z ktorej chcete vyhľadávať.
	- **Frekvencia :** nastavte **Auto** na vyhľadávanie všetkých frekvencii., Nastavte **Manual** pre vyhľadávanie pre jednu frekvenciu
	- **Polarizácia :** zvoľte polarizáciu. (**všetky polarizácie/Vertical/Horizontal**)
	- **Typ vyh***ľ***adávania :** zvoľte typ vyhľadávania.
	- **Nastavenie paraboly :** stlačte OK pre vstup priamo do menu
	- **Start vyh***ľ***adávania :** stlačte OK pre spustenie vyhľadávania

#### **Rozšírené vyh***ľ***adávanie :**

- **Satelit :** vyberte si satelit
- **Frekvencia :** zvoľte si frekvenciu
- **Symbolová rýchlos***ť* **:** zadajte ju pomocou numerických tlačidiel
- **Polarizácia:** Zvoľte polarizáciu. (**Vertical/Horizontal**)
- Video PID : zadajte používané VIDEO PID pomocou numerických klávesníc
- **Audio PID :** pomocou numerických klavesnic zadajte Audio PID
- **PCR PID :** pomocou numerických klavesnic zadajte PCR PID.
- **Vysielanie :** môžete zvoliť 'DVB' a 'DVB-S2'
- **Start vyh***ľ***adávania :** stlačte OK pre spustenie vyhľadávania

#### **3.4 Sieťové nastavenia**

.

Ak chcete používať sieťové pripojenie cez LAN, musíte ho najskôr nastaviť. Po prepojení prijímača s PC môžete pristupovať k súborom na pamäaťových zariadeniach prijímača ako SATA pevný disk alebo pamäťové zariadenia USB

*Pozn : Ak Váš router podporuje DHCP nastavenie siete je veľmi jednoduché* 

- **DHCP :** môžete si navoliť *On/Off* DHCP protokol pre získanie všetkých údajov priamo z Routra.
	- **Ak zvolíte 'On/zapnuté' :** informácie o sieti získate automaticky *(IP Address, Subnet Mask, Gateway, First DNS, Second DNS)*
	- **Ak zvolíte 'Off/vypnuté' :** všetky údaje o Vašej sieti zadávate ručne
	- **IP Address, Subnet Mask, Gateway, First DNS, Second DNS :** môžete tieto údaje zadávať pomocou kurzorových a číselných tlačidiel. Podobne zadávate aj ostatné potrené údaje.
- **Server aktualizácie softwaru :** toto nastavenie je určené na sťahovanie aktualizácii zo servra

 *Pozn: Pri nastavení servra aktualizácii prosim využite rady odborníkov. Počas aktualizácie softwaru musí byť server pripojený k prijímaču* 

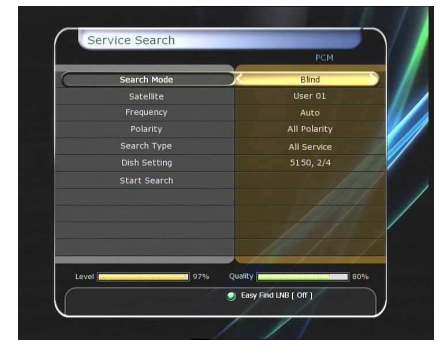

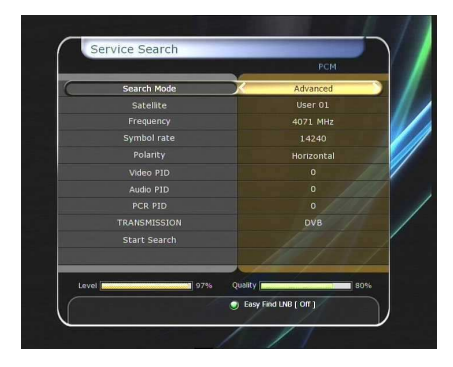

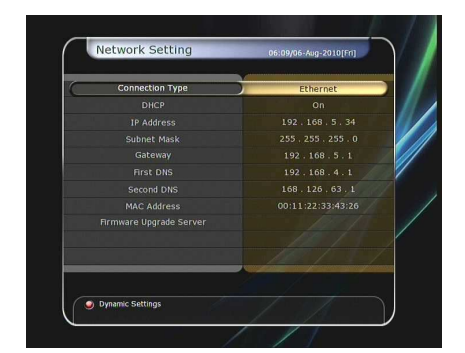

- **MAC Address :** zobrazíte MAC adresu, ktorá je jedinečná pre každé sieťové zariadenie.
- **Kontrola súborov po sieti a z Vášho počítača :** 
	- Skontrolujte IP adresu Vášho prijímača v menu nastavení
	- Stlačte ENTER po zadaní IP adresy do Vášho internetového prehliadača Napr \\168.158.10.146\storage
	- Zobrazí sa Vám názov priečinka USB zariadenia
	- **USB1**: predné USB zariadenie
	- **USB2**: zadné USB zariadenie
	- **USB:** USB pamäťové zariadenie (len pre JOBI)
	- Môžete si presúvať a upravovať dáta medzi PC a prijímačom

#### **Dynamické nastavnie (Červené tlačidlo)**

- Po stlačení červeného tlačidla sa dostanete do mnastavenia dynamickej DNS.
- O detailoch nastavnia dynamickej DNS sa informujte u svojho poskytovateľa internetu.

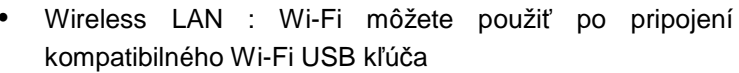

- Po stlačení MODRÉHO tlačidla dôjde k automatickému nastaveniu AP.
- Pre bližšie detaily si prosim prečítajte priložený návod k Wi-Fi USB klúču a k Vášmu AP.
	- *Pozn : Rýchlosť Wi-Fi môže byť nižšia ako pripojenie káblom. Toto môže ovplyvniť rýchlosť a dĺžku trvania úkonov.*
	- *Pozn : Aktuálne je len pár druhov podporovaných Wi-Fi USB kľúčov. Pred kúpov si prosím overte kompatibilitu s Vašim prijímačom.*

*V súčastnosti sú podporované : RT73 series, RT3070 series, RT2870 series.* 

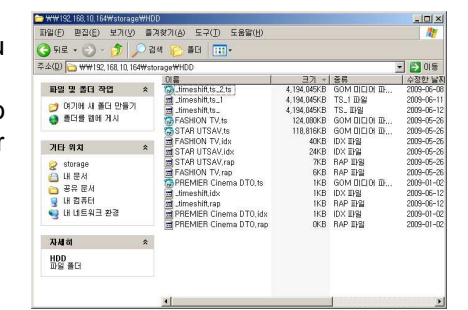

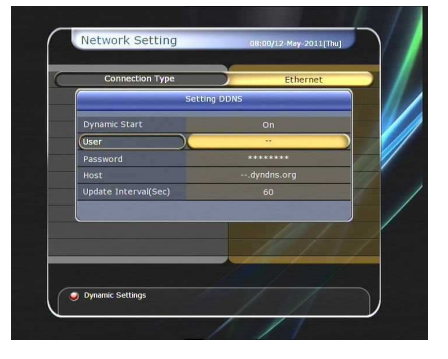

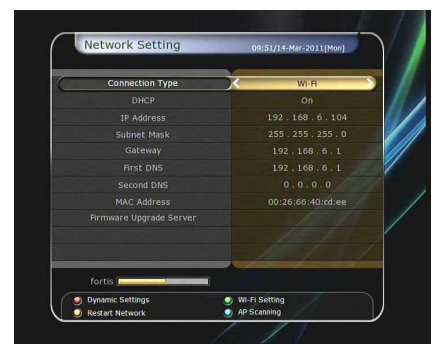

#### 51

### **3.5 Obnova systému**

- **Výrobné nastavenia prijímača :** v tomto menu vykonáte výrobné nastavenie prijímača. Odporúčame vykonať ak Vám prijímač pracuje nekorektne alebo vypisuje nejakú chybu. Pomocou tlačidla OK vymažete kompletne prijímač.
- **Reset konfigurácii :** vymaže len konfiguracné dáta
- **Reset Service data :** vymaže len nastavenie staníc
- **Obnovenie uložených pozícií :** Toto menu umožní obnoviť hodnoty programových dát a uložených nastavení. Pomocou tlačidla OK obnovíte vetky dáta na pôvodné.
- **Záloha systémových dát :** Ak chcete používať systémové nastavenia a uložené programy aj v budúcnosti. Toto menu Vám ich zazálohuje. Pomocou tlačidla OK zazálohujete všetky aktuálne dáta
- **Vymazanie uložených pozícii :** vymaže uložené systémové dáta.

### **3.6 Systémové informácie**

Toto menu Vám zobrazí všetky základné informácie o Vašom prijímači.

### **4. Pomocné programy**

#### **4.1 Kalkulačka**

Pre zobrazenie kalkulačky stlačte tlačidlo OK

### **4.2 Kalendár**

Pre zobrazenie stlačte OK. Pre pohyb v kalendári používajte kurzorové tlačidlá alebo tlačidla PAGE UP/DOWN na pohyb po mesiacoch

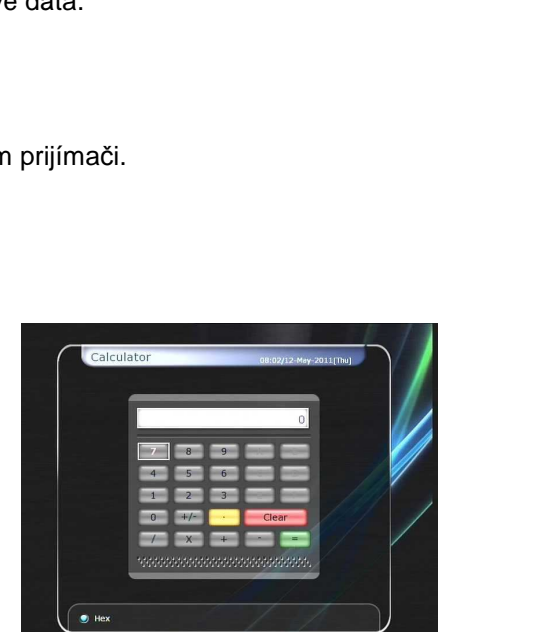

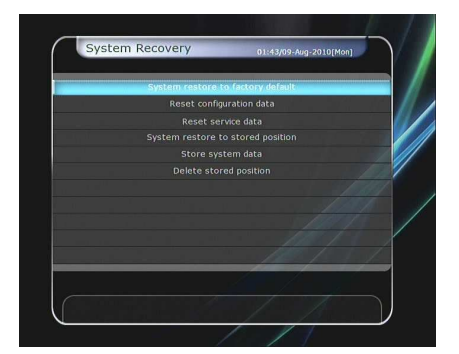

### **4.3 CAS (Conditional Access System)**

#### **Slot pre Smart Card**

- **Conax smart card menu :**

pre sledovanie kódovaných programov je nutné použiť smart kartu. Tento prijímač disponuje s čítačkou kariet pre dekódovací systém CONAX. Po vložení smart karty sa zobrazí hlásenie "Inicializácia smart karty..." Po zmiznutí hlášky môžete sledovať kódované programy.

- **Smart card informácie :**  tu sa nachádzajú informácie o použitej smart karte.

### **CAM Initializing**

Pre sledovanie kódovaných programov je nutné použiť

Common Interface Conditional Access Modul (CAM) a smart kartu. Po vložení modulu spolu so mart kartou sa zobrazí informácia "inicializácia...". Po zmiznutí hášky môžete sledovať kódované programy..

**CAM informácie** 

Tu sa nachádzajú informácie o vloženom CAM module

*Pozn : Zobrazované informácie závisia len od vloženého modulu* 

- **CI správy** 
	- **On :** na zobrazenie CI správ počas vysielania.
	- **Off :** na vypnutie zobrazenia CI správ.

### **4.4 Plugin**

Do prijímača si môžete stiahnuť rôzne prídavné moduly

- **Stiahnutie pluginov** 
	- Na prijímači vytvorte novú zložku s názvom *'plugin'* v tejto *'plugin'* zložke vytvorte zložku *'bin'. (plugin > bin)*
	- Uložte *plugin* do zložky *'bin'*.
	- Pripojte USB do prijímača. Keď sa zobrazí Download menu stlačte šipku DOPRAVA/DOĽAVA pre presun na User Data Download mode.
	- Stlačte červené tlačidlo pre nainštalovanie pluginu

*Pozn : Plugin tiež môžete stiahnuť cez Menu > System Tools > Data Transfer > Data download from USB storage.* 

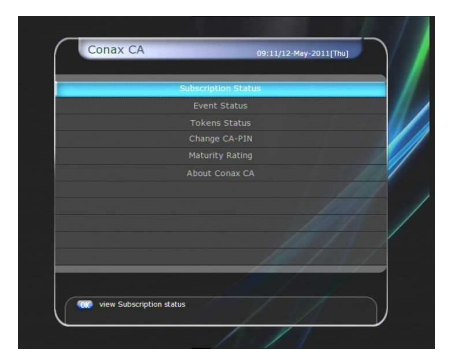

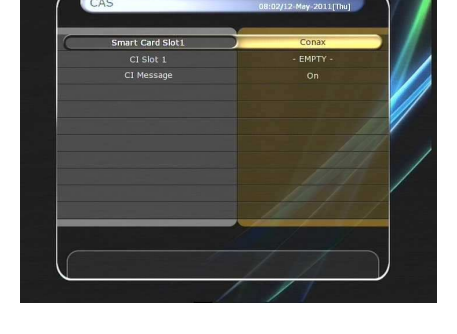

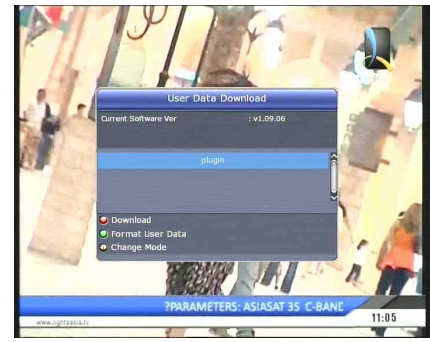

- **Plugin Menu** 
	- *Č***ervené tla***č***idlo :** vyberte typ spustenia auto alebo manual
	- **Zelené tla***č***idlo :** spustenie pluginu. Zobrazí sa "started" ak sa plugin spúšťa
	- **Modré tla***č***idlo :** vymazanie pluginu
- Ponúkame špeciálnu funkciu *WebZeal*, ktorá je určená na prehliadanie internetu. Môžete si porste užívať WebZeal keď chcete surfovať po internete.
- Spustenie *WebZeal* z USB
	- Uložte WebZeal na USB.
		- Názov súboru : *'WebZeal-201xxxxx.mnt'.*
	- Pripojte USB k prijímaču a potom choďte do *Menu > System Tools > Storage Manager.*
		- Vyberte požadované zariadenie pre pripojenie.
		- Zvoľte súbor WebZeal-201xxxxx.mnt
	- Stlačte Connect a choďte do *Menu > Utilities > Plugin* to start the WebZeal.

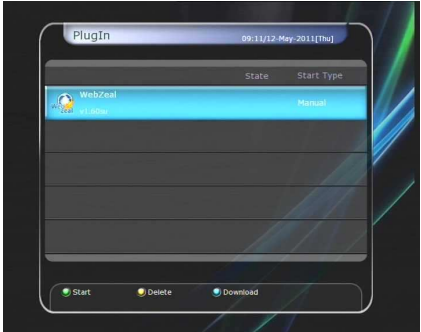

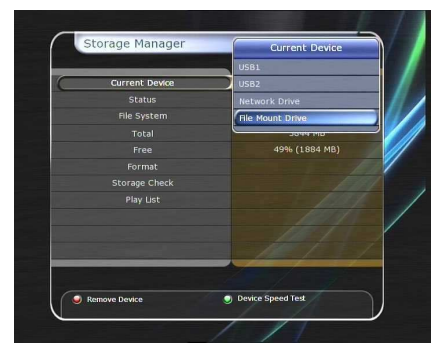

*Pozn: Pri používaní WebZeal nemôžete rovné zariadenie súčasne používať pre nahrávanie alebo Timeshift!!!* 

- *WebZeal* Voľby
	- **Červené tlačidlo :** nastaví aktuálnu stránku ako domovskú
	- **Zelené tlačidlo :** pridá aktuálnu stránku k obľúbeným
	- **ŽLTÉ/MODRÉ tlačidlo :** slúži na približovanie a oddiaľovanie stránky
	- **MENU tlačidlo :** na zobrazenie jednoduchého internetového menu

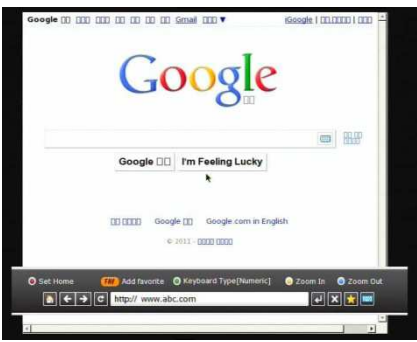

#### **4.5 Free TV+**

- **Čo je Free TV+?** 
	- Free TV+ je jedinečné rozšírenie pre Vašu voľnú zábavu na webe. Slúži na pripojenie k traánkam jako je Youtube a množstvo voľných (aj platených) stránok so širokou škálou ponúk. Môžete si prezerať a sťahovať pomocou svojho prijímača množstvo videí a ďalších vecí aj v HD kvalite
- **Požadované nastavenia** 
	- Aby ste si mohli naplno užívať Free TV+ prosím dodržujte nasledujúce pokyny.
	- STB (Set-top-box) musí byť pripojený na ETH sieť a správne nastaveny. (nastavenia spravíte v menu v záložke sieťové nastavenia).
	- USB alebo HDD požiadavky

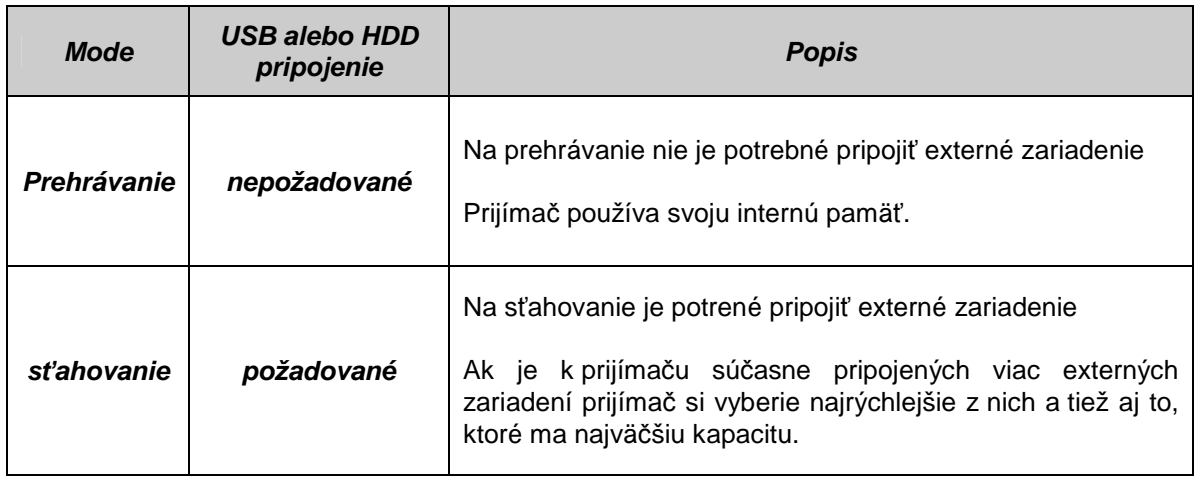

*Pozn* 

*a) Problémy v sieťovom rozhraní : problém môže spôsobiť blikanie a zamŕzanie pri prezeraní videí napríklad z Youtube. Toto môže byť spôsobené slabým interntovým pripojením čí preťažením daného servra a pripojenia. Tiež to môže byť spôsobené zahltením flash pamäte prijímača. V tomto prípade odporúčame reštartovať prijímač*

#### **Ovládanie.**

- **Prehrávanie**: vyberte si obsah, ktorý chcete prehrať a stlačte OK
- **Settings (Červené tlačidlo):** môžete si nastaviť kvalitu obrazu, veľkosť úseku a rodičovský zámok.
- Krajina : môžete zvoliť krajinu odkiaľ viete pozerať obsah (toto je povolené pri YOUTUBE)
- Kvalita obrazu: **High Medium Low**
- Veľkosť úseku: nastavte čas na pretačanie vpred vzad na 10 / 20 / 30 / 60 sec.
- Rodičovský zámok: môžete zablokovať obsah alebo sťahovanie pomocou rodičovského zámku

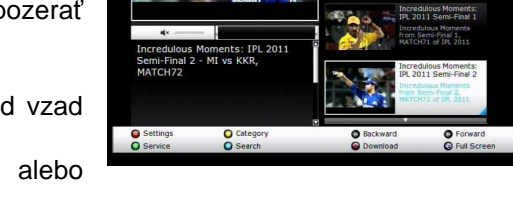

- **Kategórie (žlté tlačidlo)**: po stlačení žltého tlačidla sa zobrazí zoznam kategórií. Potom si vyberte kategóriu, z ktorej chcete obsah pozerať.
- Služby (Zelené tlačidlo): môžete si zvoliť niektorú z ponúkaných služieb web stránky
- pozn: Každá stránka je odstrániteľná zo zoznamu pomocou zeleného tlačidla.
- **Sťahovanie (Tlačidlo nahrávania)**: niektorý obsah sa dá stiahnuť na HDD alebo USB
- Pozn: Ak je k prijímaču súčasne pripojených viac externých zariadení prijímač si vyberie najrýchlejšie z nich a tiež aj to, ktoré ma najväčšiu kapacitu
- **DOPREDU a DOZADU (Tlačidlá prehrávania dopredu a späť) prehrávanie**
- Pozn: nastavte čas na pretačanie vpred vzad na 10 / 20 / 30 / 60 sec.v menu nastavenia
- Full Screen: stlačte OK pre zobrazenie na celú obrazovku.

### **4.6 YouTube**

- **Požadované nastavenia**: Skôr ako budete môcť využívať funkciu YouTube, prosím uistite sa, že sú splnené nasledujúce podmienky
	- Set-top-box by mal byť prepojený ethernetovým káblom a s vlastným nastavením siete. (Ďalšie informácie nájdete v menu "Nastavenie siete", ako aj jeho prevádzkové pokyny).
	- Dostatok miesta na (USB)pre ukladanie do vyrovnávacej pamäte.
	- Môžete pripojiť USB vhodnej veľkosti pre ukladanie do vyrovnávacej pamäte.

**Poznámka:** a) Minimálna ve*ľ*kos*ť* pamäte na USB záleží od súboru, ktorý chcete pozera*ť* na YouTube. Preto sa odporú*č*a použi*ť* USB s vä*č*šou pamä*ť*ou pre dostatok miesta pre ukladanie do vyrovnávacej pamäte.

 b) Problémy sie*ť*ového prostredia: Problémy, ako je blikanie a zmrazenie *č*asti obrazovky sa môžu objavi*ť* pri sledovaní služby YouTube. Tento druh problémov nastáva v dôsledku zaostávajúcej a nízkej rýchlosti Vašej domácej siete. Môže to spôsobi*ť* aj zastavenie prijíma*č*a. V takom prípade odporú*č*ame obnovi*ť* výkon reštartovaním prijíma*č*a a *ď*alej ho používa*ť*.

### **O YouTube**

- Menu YouTube môžete nájsť v **'Menu > Pomôcky(Utilities) > YouTube'.**
- Na pravej strane obrazovky môžete vidieť zoznam náhľadov obrázkov.
- Stlačte tlačidlá **PAGE UP/DOWN** pre posun v zozname na pravej strane.
- Na ľavej strane obrazovky sa zobrazia detailné informácie o obrázku, na ktorom stojíte.
- Použite < ► ▼ ▲ pre posun v menu
- Stlačte **OK / Play** pre spustenie zvoleného obsahu.
- Počas prehrávania stlačte **PAUSE / STOP** pre zmrazenie alebo zastavenie prehrávania.
- Režim rýchleho posunu (**FAST FORWARD / REWIND**) nie je podporovaný v menu YouTube.
- Pre nastavenie hlasitosti použite **VOLUME UP / DOWN / MUTE** tlačidlá.
- Stlačte **MENU / EXIT** pre výstup, alebo pre vstup do menu v režime sledovania.
- Použitie farebných tlačidiel v YouTube menu :
	- **Červené(Celá obrazovka)**: Stlačte toto tlačidlo pre zobrazenie na celú obrazovku. Táto funkcia funguje len v režime prehrávania zvoleného obsahu.
	- **Žlté(Vyhľadávanie)**: Stlačte toto tlačidlo a zadajte názov obsahu, ktorý chcete hľadať v službe YouTube. Keď je zobrazená virtuálna klávesnica, môžete použiť farebné tlačidlá pre vybrané funkcie.
	- **Zelené(Umiestnenie)**: Stlačte a zvoľte vašu pozíciu zo zoznamu krajín sveta. V závislosti od toho bude zostavený zodpovedajúci obsah zoznamu.
	- **Modré(Kategória)**: Stlačte pre zobrazenie zoznamu kategórií, potom zvoľte ten ktorý preferujete.

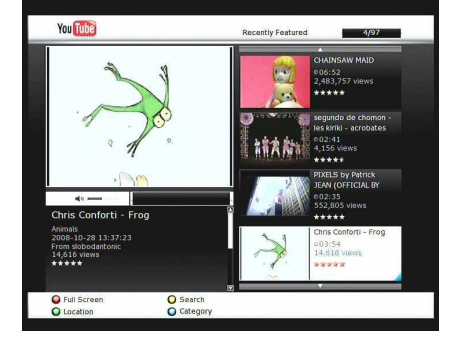

# **Riešenie problémov**

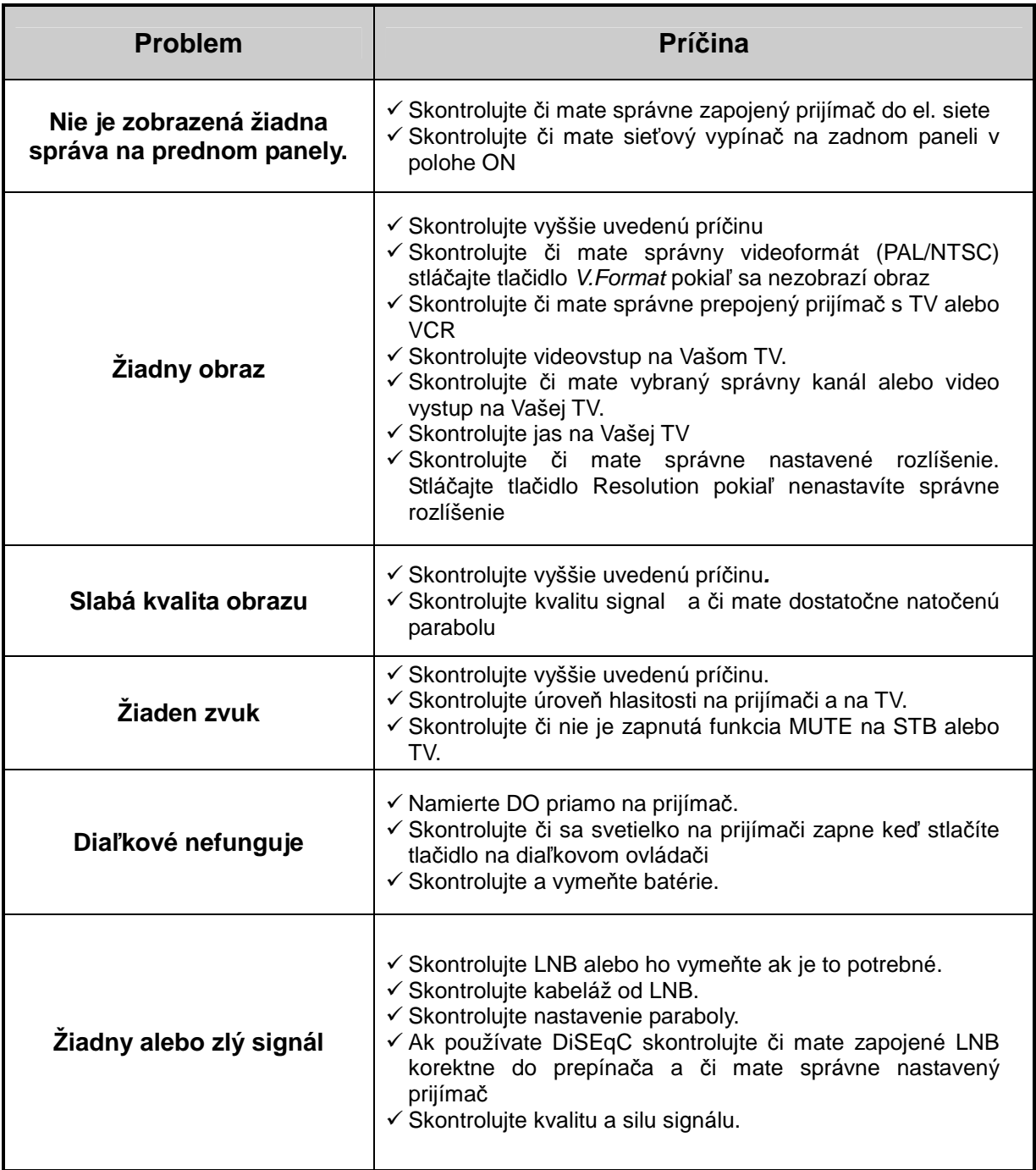

# **Špecifikácia SKYTEC KLEIO**

#### **Tuner & Dekóder Kanálov**

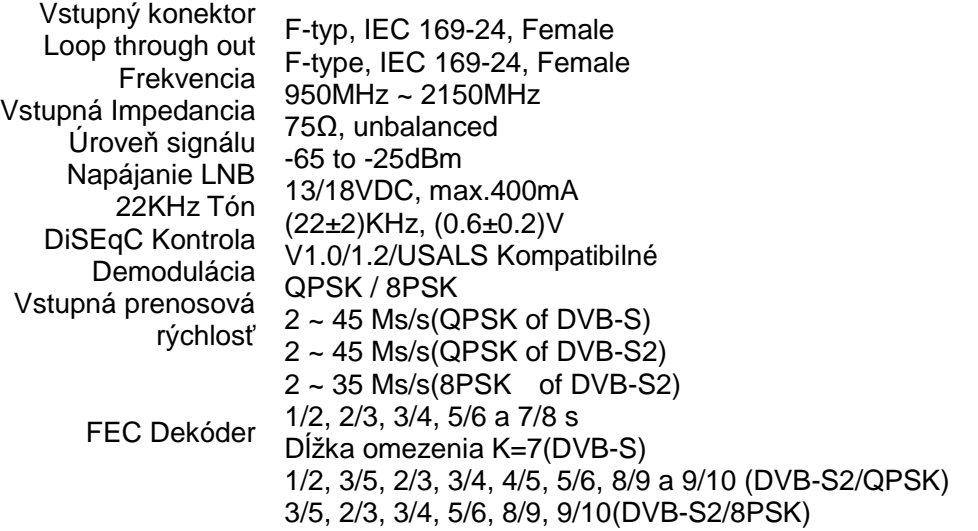

### **MPEG Tok prenosu A/V Dekódovanie**

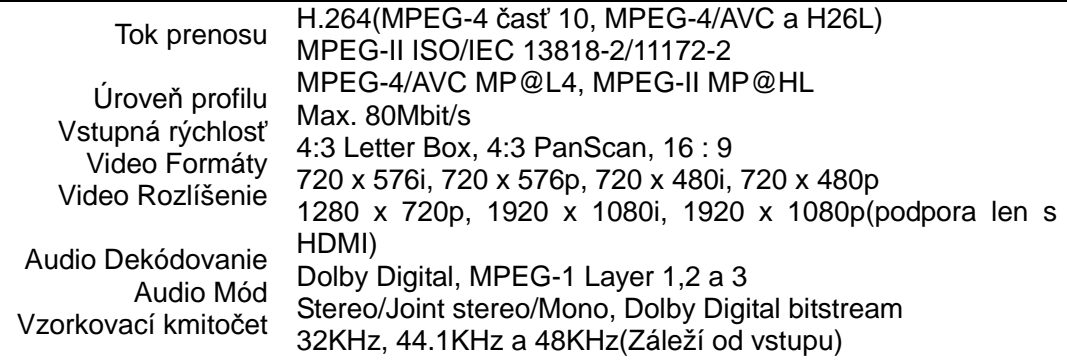

### **Hlavný Systém**

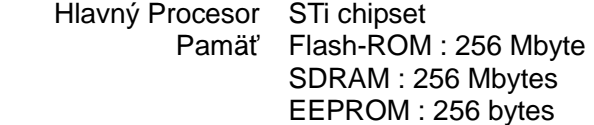

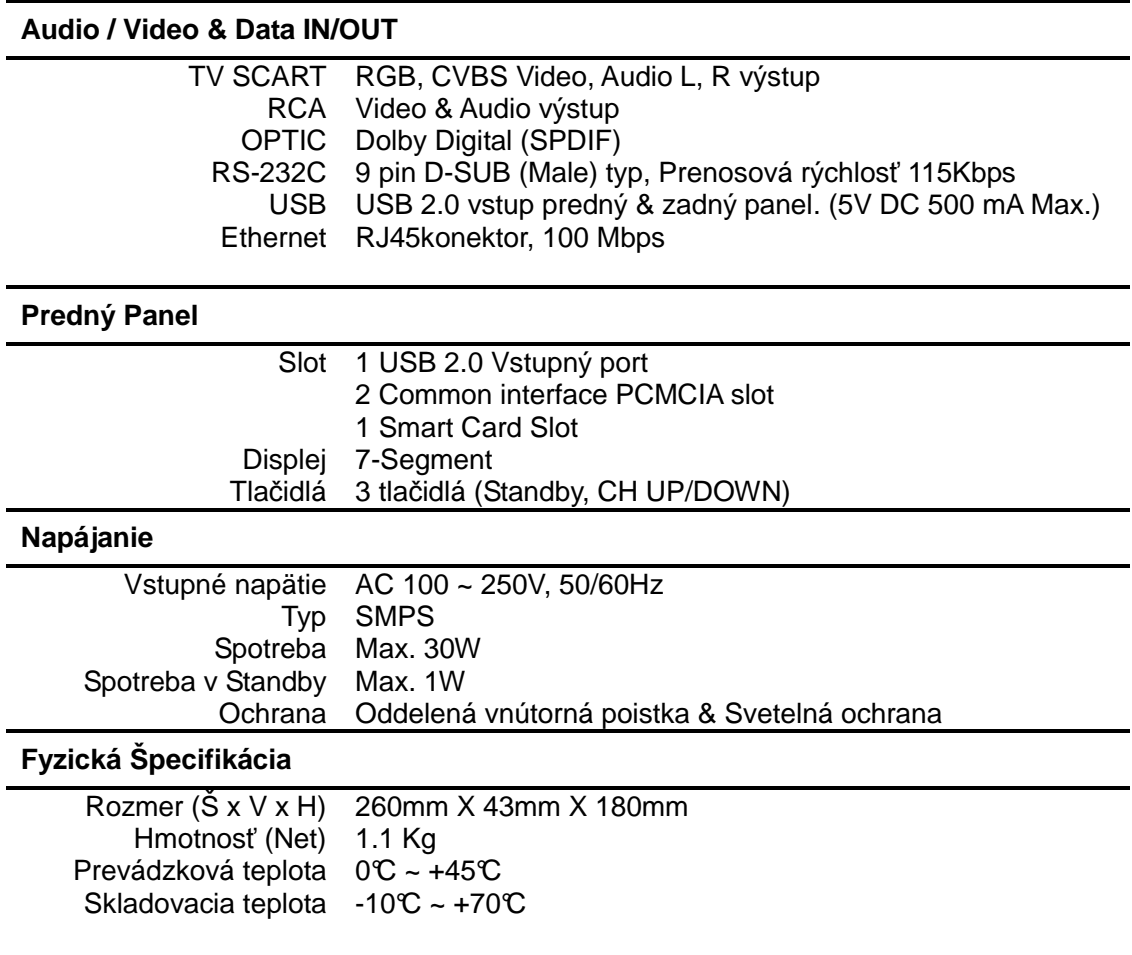

# **Špecifikácia SKYTEC JOBI**

#### **Tuner & Programový dekóder**

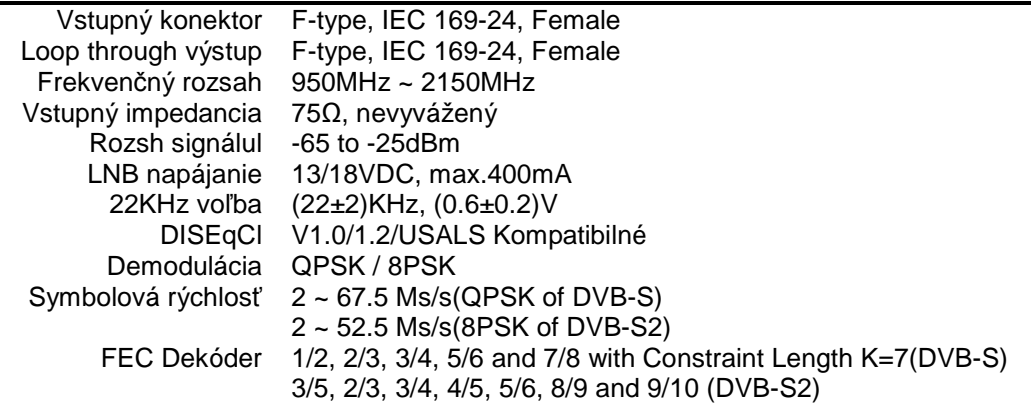

### **MPEG Transport Stream A/V Dekódovanie**

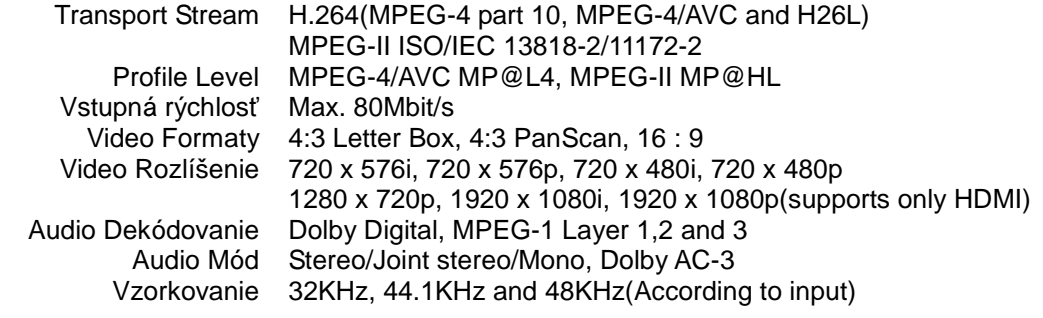

#### **Hlavný systém**

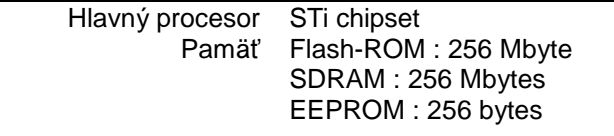

#### **Audio / Video & Data Vstup/výstup**

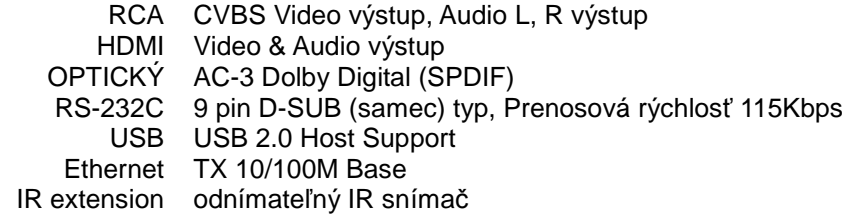

### **Predný/Zadný panel**

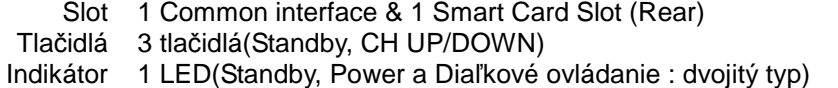

### **Napájanie**

Vstup Typ Spotreba Max.24W Ochrana Samostatná interná poistka & protiblesková poistka AC 100 ~ 240V, 50/60Hz ADAPTOR (12V,2A)

#### **Rozmery**

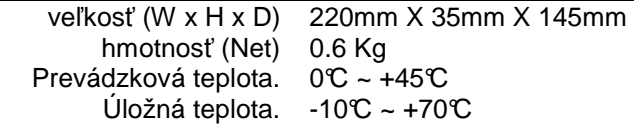

# **Poznámky**

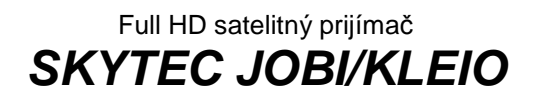